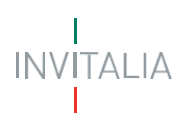

## **MINISTERO DELLE IMPRESE E DEL MADE IN ITALY**

## *Direzione generale per i servizi di comunicazione elettronica, di radiodiffusione e postali*

*Servizi per i Radioamatori – Richiesta Nominativi*

**MANUALE UTENTE**

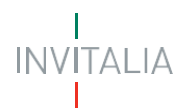

## Sommario

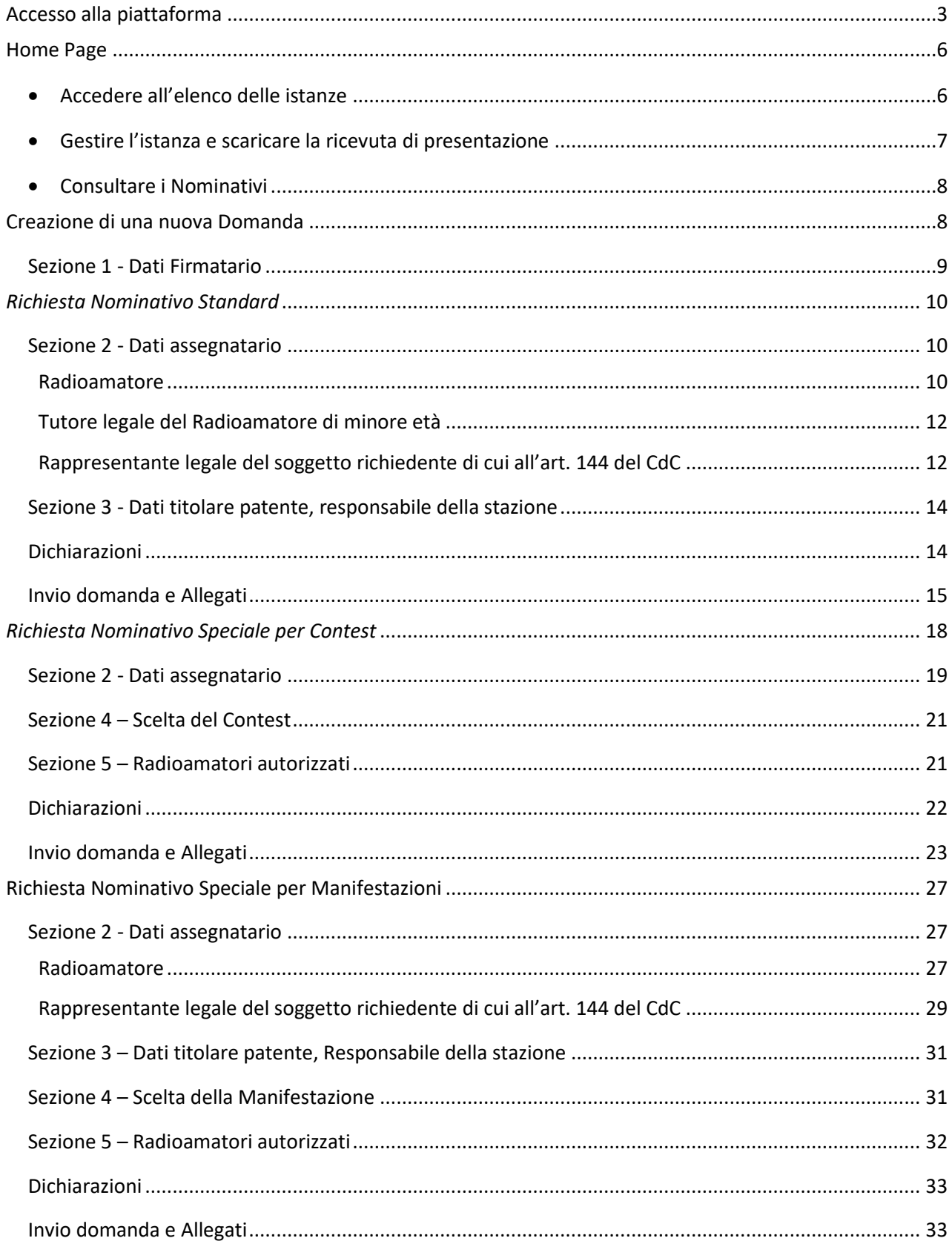

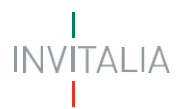

#### <span id="page-2-0"></span>**Accesso alla piattaforma**

Il presente manuale ha lo scopo di descrivere le procedure tramite le quali è possibile inviare telematicamente, all'Ispettorato Territoriale di competenza, le istanze di:

- **Richiesta del Nominativo di chiamata;**
- **Richiesta del Nominativo speciale per contest radioamatoriale;**
- **Richiesta del Nominativo speciale per manifestazioni radioamatoriali.**

Per poter presentare la specifica richiesta di *assegnazione del Nominativo* è necessario effettuare l'accesso alla piattaforma, disponibile al lin[k https://appradioamatori.invitalia.it](https://eur03.safelinks.protection.outlook.com/?url=https%3A%2F%2Fappradioamatori.invitalia.it%2F&data=05%7C01%7Cemdipalma%40invitalia.it%7C9549d355808c47cf63f208db56e45cec%7Cafd0a75c86714cce90612ca0d92e422f%7C0%7C0%7C638199311034021597%7CUnknown%7CTWFpbGZsb3d8eyJWIjoiMC4wLjAwMDAiLCJQIjoiV2luMzIiLCJBTiI6Ik1haWwiLCJXVCI6Mn0%3D%7C3000%7C%7C%7C&sdata=1ucmROsI8VKsIb0%2F0sGr5yj0C2bQIghP97ealpUaCwQ%3D&reserved=0)

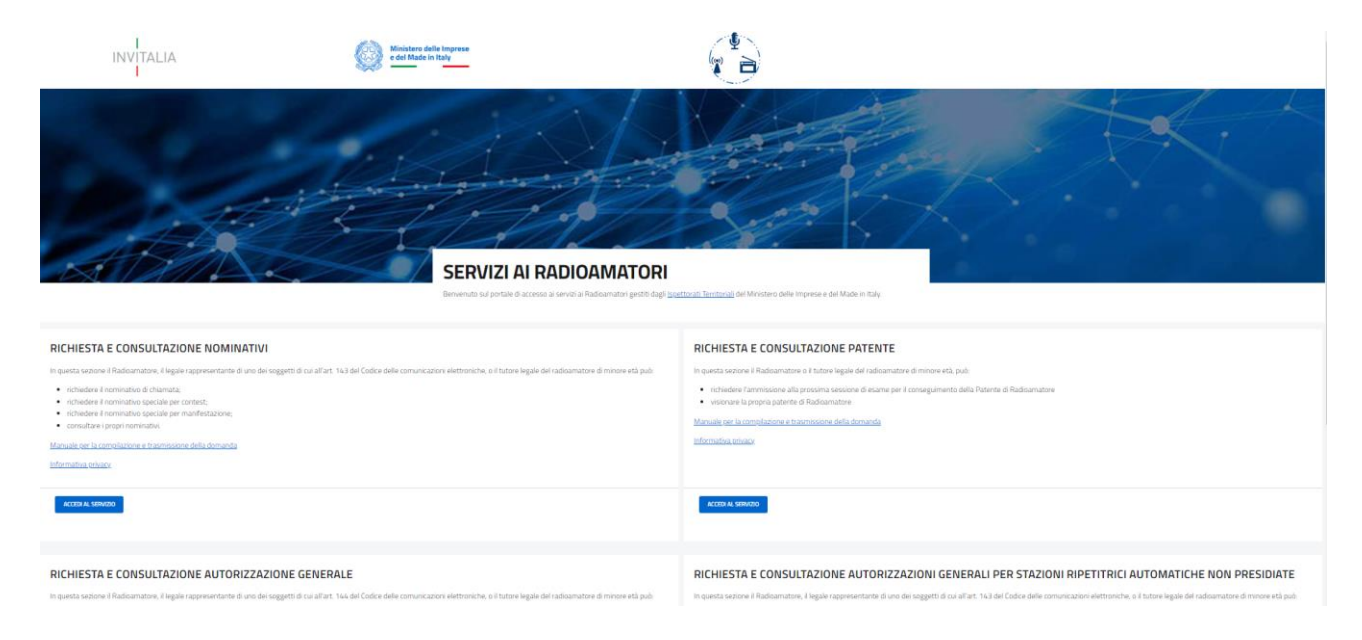

E selezionare il servizio richiesto cliccando su ' Accedi al servizio' del relativo box.

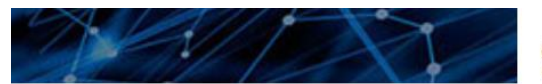

## **SERVIZI AI RADIOAMATORI**

Benvenuto sul portale di accesso ai servizi ai Radioamatori gestiti dagli Ispe

#### RICHIESTA E CONSULTAZIONE NOMINATIVI

In questa sezione il Radioamatore, il legale rappresentante di uno dei soggetti di cui all'art. 143 del Codice delle comunicazioni elettroniche, o il tutore legale del radioamatore di minore età può:

- · richiedere il nominativo di chiamata:
- · richiedere il nominativo speciale per contest;
- · richiedere il nominativo speciale per manifestazione;
- · consultare i propri nominativi.

Manuale per la compilazione e trasmissione della domanda

Informativa privacy

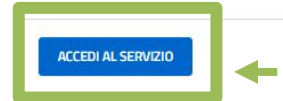

# **INVITALIA**

L'accesso al servizio è possibile effettuando il Login mediante identità digitale SPID, smart card CNS (Carta Nazionale dei Servizi) o Carta d'Identità Elettronica (CIE).

Qualora l'utente non disponga di un'identità digitale SPID, di una smart card CNS o di una CIE, dovrà necessariamente farne richiesta ad uno dei gestori o ente incaricato.

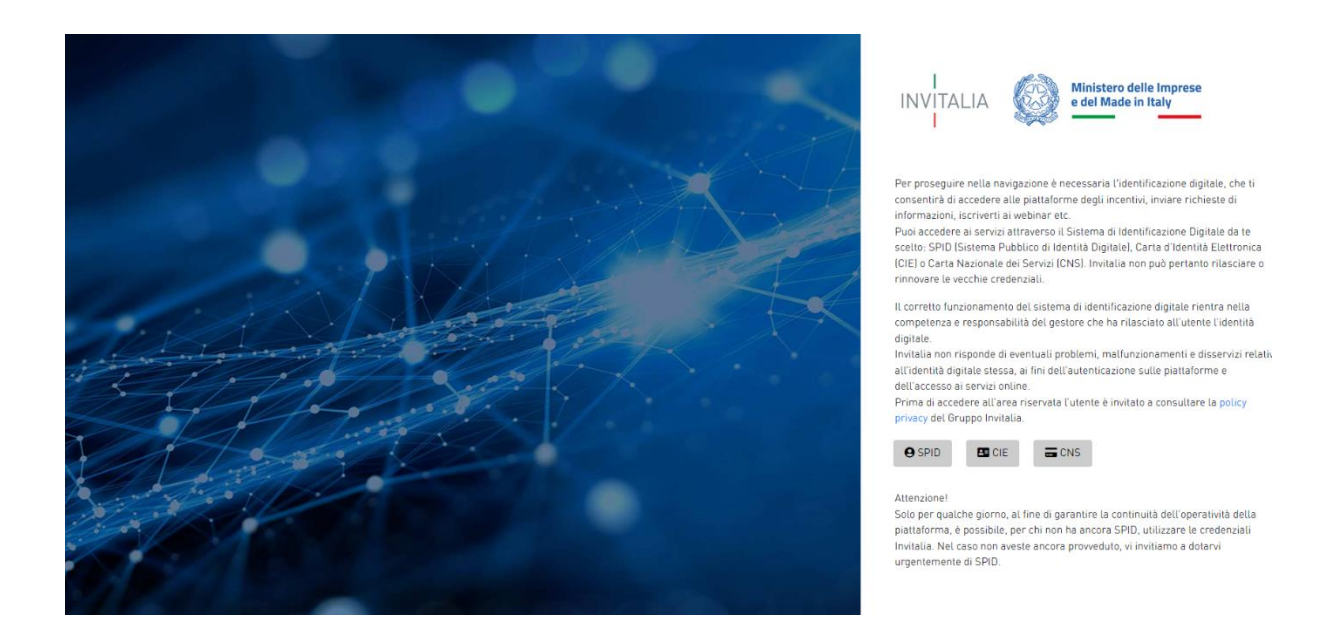

Selezionata la modalità di autenticazione tra SPID, CNS e CIE (nella schermata di esempio SPID), cliccando su 'Entra con SPID' si accede al menu di scelta del proprio gestore di identità abilitato (identity provider).

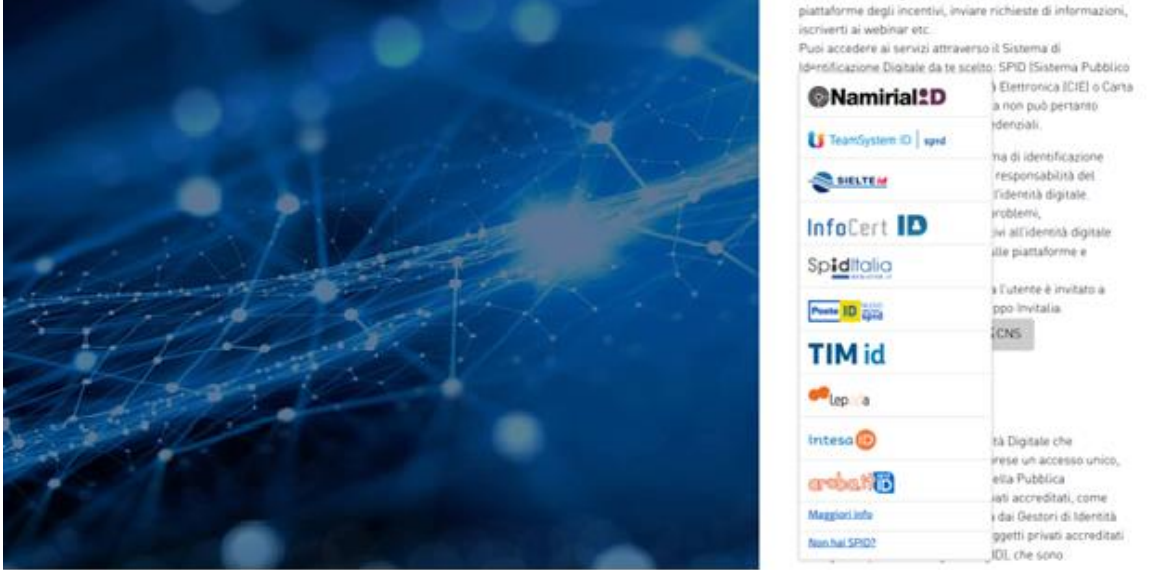

Una volta che l'identity provider avrà accertato la correttezza delle credenziali, l'utente verrà rimandato alla pagina della piattaforma contenente i dati di profilo forniti dal gestore.

Le informazioni del profilo utente non sono modificabili in quanto sono automaticamente recuperate dall'utenza SPID (o CNS o CIE).

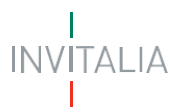

Cliccare su 'Acconsento' per accedere all'area riservata del portale.

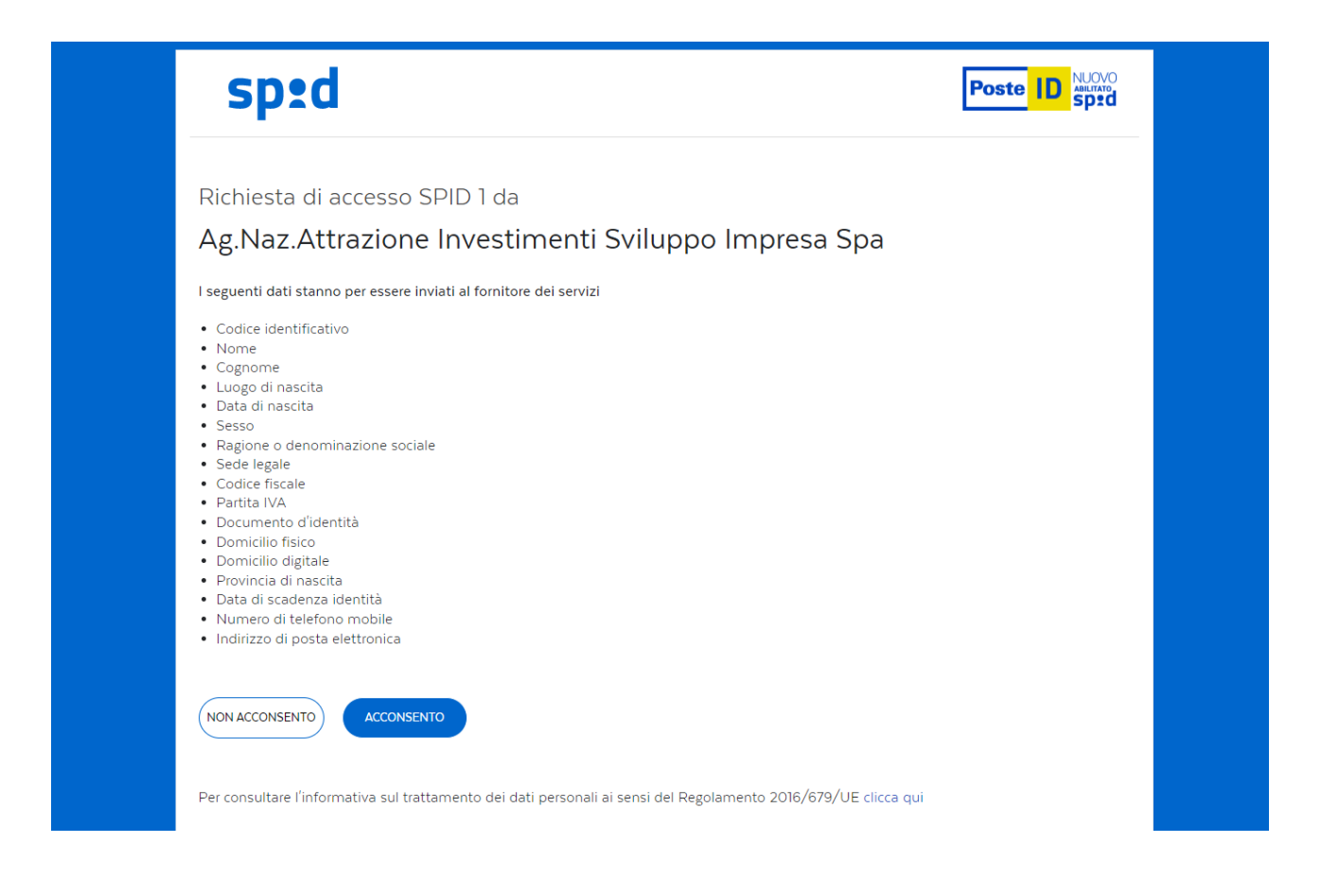

*Nota: Per poter procedere alla compilazione della domanda usufruendo di una prestazione ottimale della piattaforma, è consigliabile utilizzare il browser Google Chrome.*

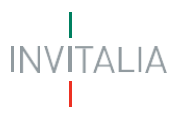

#### <span id="page-5-0"></span>**Home Page**

Una volta effettuato l'accesso e aver acconsentito al trasferimento dei propri dati, l'utente è indirizzato alla Home Page della piattaforma "**Servizi per i Radioamatori – Richiesta Nominativo**".

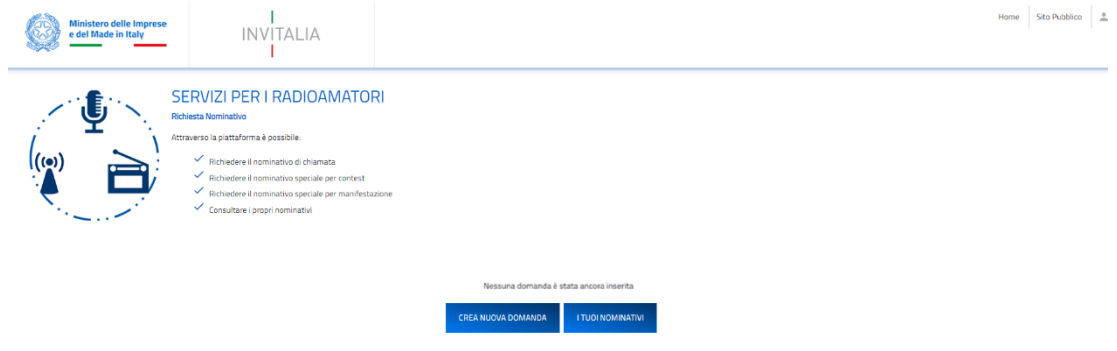

La Home page presenta in alto il menu generale attraverso il quale l'utente potrà navigare tra le varie sezioni:

- Cliccando su **Home** sarà possibile, in ogni momento, tornare alla home page del servizio;
- Cliccando su **Sito pubblico** sarà possibile, in ogni momento, tornare alla pagina di scelta del servizio tra i servizi ai Radioamatori disponibili.

Per iniziare la compilazione e l'invio delle istanze è necessario cliccare su '**Crea Nuova Domanda**'; nei paragrafi successivi verranno descritte le procedure da seguire al fine di compilare e inviare le istanze di richiesta dei Nominativi.

Nella Home page sarà inoltre possibile:

#### • **Accedere all'elenco delle istanze**

<span id="page-5-1"></span>**Visualizzare l'elenco delle istanze** inviate, in compilazione e annullate, dell'utente che ha eseguito l'accesso alla piattaforma.

In particolare, sono visualizzabili le seguenti informazioni:

- Codice domanda, il codice che identifica univocamente la richiesta inviata;
- Denominazione assegnatario, soggetto che richiede l'assegnazione del Nominativo;
- Data creazione, data di creazione dell'istanza;
- Stato, lo stato dell'istanza (In compilazione, Presentata, Annullata);
- Data di invio istanza;
- Data di protocollazione MIMIT.

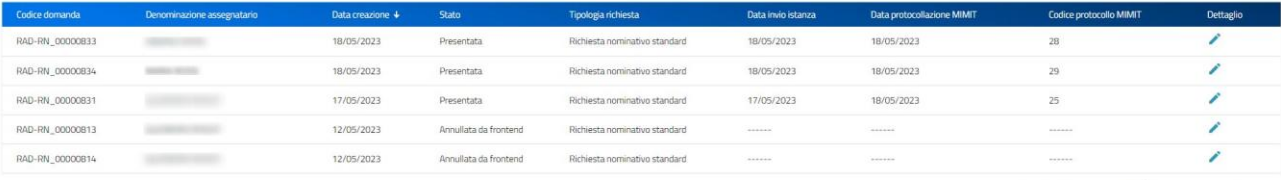

emsperpage 5  $\rightarrow$  1-5 of 67  $\vert \zeta \vert \leqslant \rightarrow$  > >

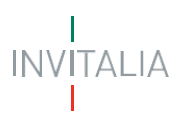

#### • **Gestire l'istanza e scaricare la ricevuta di presentazione**

<span id="page-6-0"></span>**Scaricare le istanze presentate o accedere alle istanze in compilazione** per la finalizzazione dell'invio, cliccando su 'Dettaglio domanda';

### Dettaglio domanda

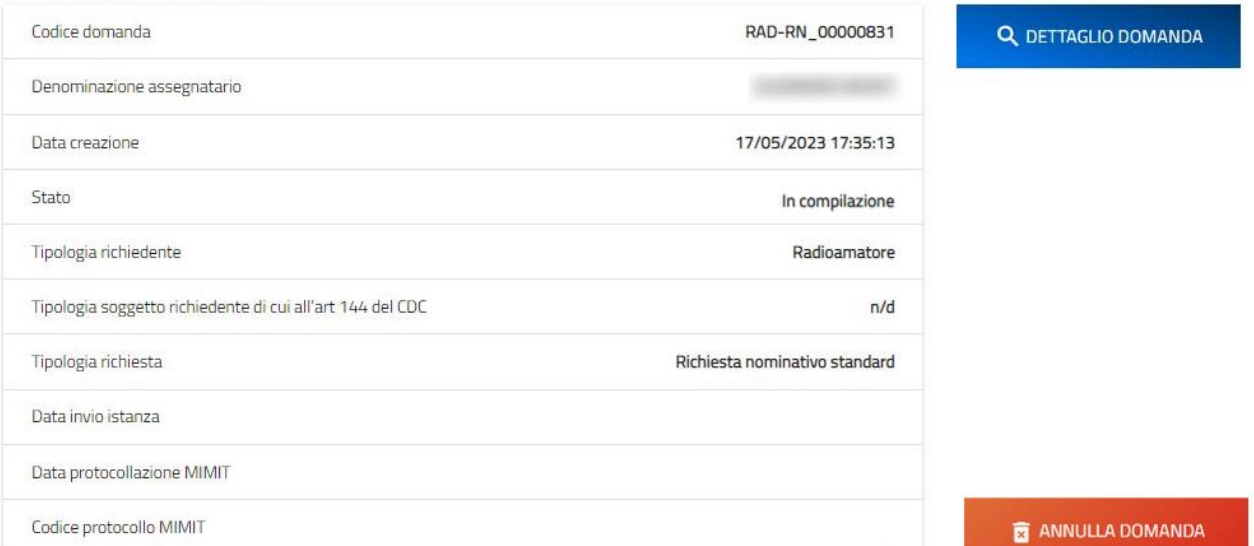

**Annullare una domanda in compilazione**, cliccando su 'Annulla Domanda' e su 'OK' alla richiesta di conferma di annullare la domanda selezionata.

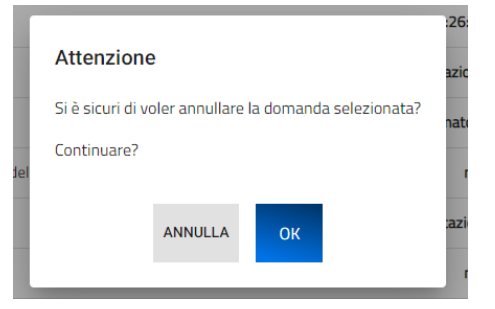

**Scaricare la ricevuta di presentazione dell'istanza**, cliccando su 'Scarica Ricevuta'

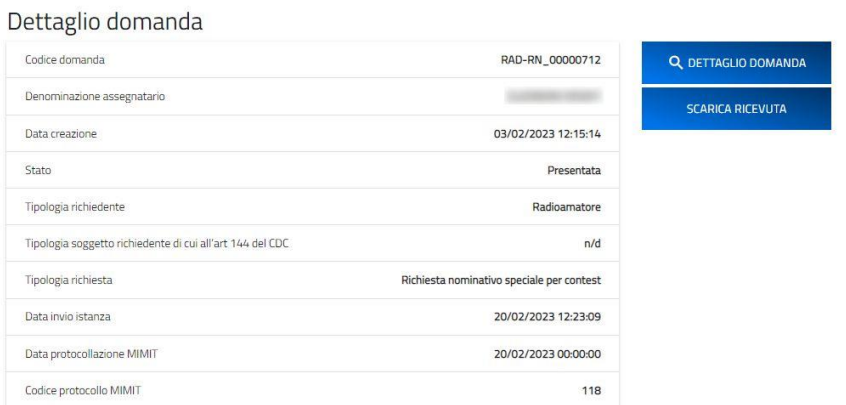

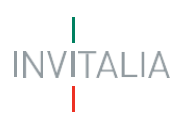

#### • **Consultare i Nominativi**

<span id="page-7-0"></span>**Consultare i Nominativi assegnati**. Cliccando sul tasto "I tuoi nominativi" è possibile accedere alla specifica sezione che mostra la lista tutti i nominativi associati all'utente che ha effettuato l'accesso.

Per ogni nominativo elencato vengono mostrate le seguenti informazioni:

- o Nome
- o Cognome
- o Codice fiscale
- o Tipologia nominativo
- o Nominativo
- o Stato (Attivo/In istruttoria)
- o Data rilascio

**I TUOI NOMINATIVI** 

IN OUESTA SEZIONE È POSSIBILE VISUALIZZARE SOLO I NOMINATIVI GENERATI ATTRAVERSO QUESTA PIATTAFORMA.

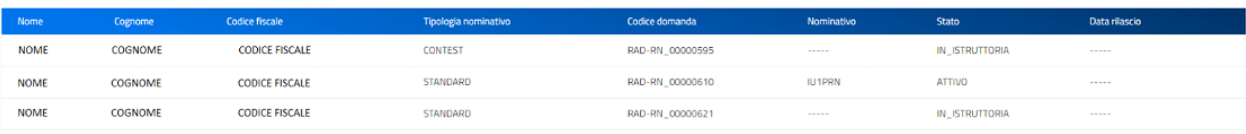

Hems per page:  $\frac{5}{2}$   $\rightarrow$   $\frac{4}{2}$   $\rightarrow$   $1 - 3$  of  $3$   $\rightarrow$   $\left[\zeta - \zeta - \zeta - \zeta\right]$ 

#### <span id="page-7-1"></span>**Creazione di una nuova Domanda**

Per predisporre una nuova Domanda è necessario cliccare su '**Crea nuova domanda'**, l'utente dovrà quindi prendere visione dell'informativa, ai sensi dell'art. 13 e 14 del Regolamento (UE) 679/2016, e, prima di proseguire nella scelta del tipo di richiesta e nella creazione di una nuova Domanda, dovrà selezionare il check box di presa visione dell'informativa.

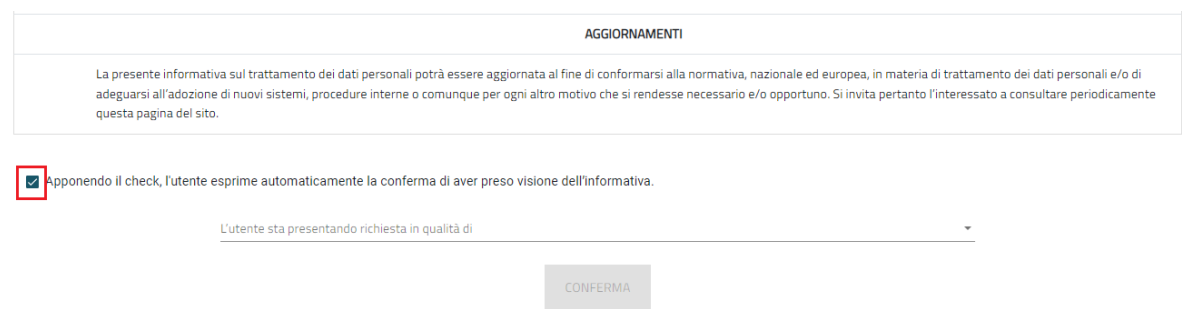

A seguito dell'accettazione dell'informativa privacy l'utente, scegliendo dai menu disponibili, dovrà indicare:

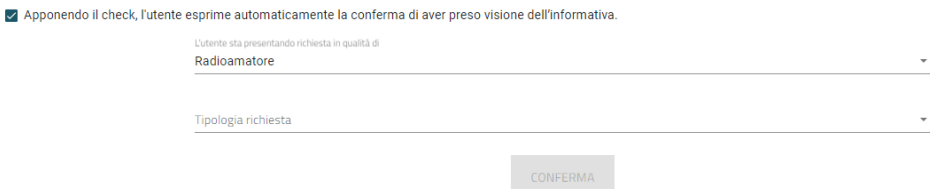

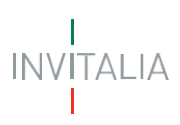

- La tipologia di compilatore della Domanda, indicando in corrispondenza del campo '**L'utente sta presentando domanda in qualità di'** se si sta effettuando una Domanda in qualità di:
	- ➢ **Radioamatore**
	- ➢ **Tutore legale del Radioamatore di minore età**
	- ➢ **Rappresentante legale del soggetto richiedente di cui all'art. 144 del CdC**
- La '**Tipologia di richiesta**' a scelta, in funzione della scelta precedente sulla tipologia di compilatore, tra:
	- ➢ **Richiesta nominativo standard**
	- ➢ **Richiesta nominativo speciale per contest**
	- ➢ **Richiesta nominativo speciale per manifestazioni**

```
√ Apponendo il check, l'utente esprime automaticamente la conferma di aver preso visione dell'informativa.
```
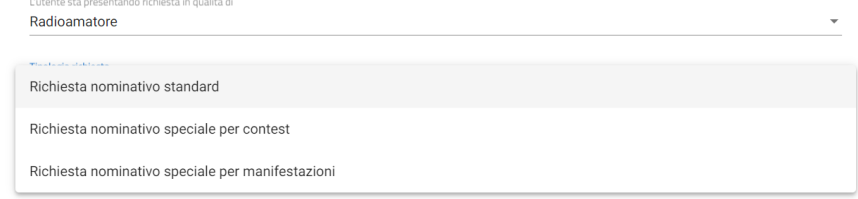

#### <span id="page-8-0"></span>**Sezione 1 - Dati Firmatario**

Indipendentemente dalla tipologia di richiesta e di compilatore (Radioamatore, Tutore legale del Radioamatore di minore età, Rappresentante legale dell'associazione di radioamatori, Dirigente scolastico, ecc.), dopo aver effettuato le scelte nella pagina di informativa privacy, nella pagina seguente, dedicata ai **Dati del firmatario**, il sistema mostra la prima Sezione (**Sezione 1 – Dati firmatario**) relativa ai dati del firmatario dell'istanza (coincidente sempre con il soggetto che ha effettuato l'accesso al sistema tramite il sistema di autenticazione):

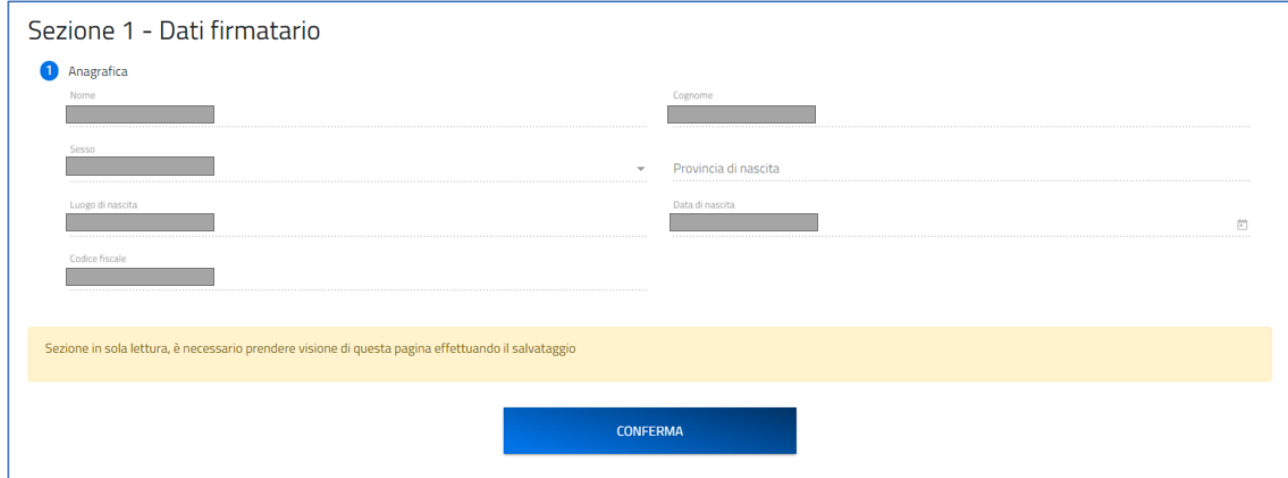

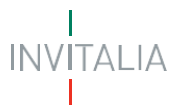

Questi dati, non modificabili, saranno popolati in automatico con i dati rilevati ed estratti dal sistema di autenticazione (SPID, CIE, CNS).

Il firmatario tramite apposito tasto '**Conferma**' dovrà confermare i dati presenti.

*Nota per la compilazione: Nel corso di creazione di una domanda occorre tener conto che se non sono state compilate tutte le sezioni che compongono la domanda, qualora si tenti l'accesso alla sezione "Allegati", il sistema genererà diversi messaggi di errore.*

#### <span id="page-9-0"></span>*Richiesta Nominativo Standard*

Possono presentare richiesta di Nominativo Standard gli utenti che accedono in qualità di:

- ➢ **Radioamatore**
- ➢ **Tutore legale del Radioamatore di minore età**
- ➢ **Rappresentante legale del soggetto richiedente di cui all'art. 144 del CdC**

Per poter presentare la Richiesta di Nominativo Standard è necessario compilare tutte le sezioni che compongono la procedura informatica:

- **Sezione 1 – Dati Firmatario** (descritta nel paragrafo precedente e comune per tutte le tipologie di Richiesta);
- **Sezione 2 – Dati assegnatario;**
- **Sezione 3 – Dati titolare patente, responsabile della stazione;**
- **Dichiarazioni;**
- **Invio domanda e allegati.**

La sezione in compilazione (evidenziata in blu) e le sezioni da compilare per il completamento della richiesta sono visualizzabili sul lato sinistro della schermata.

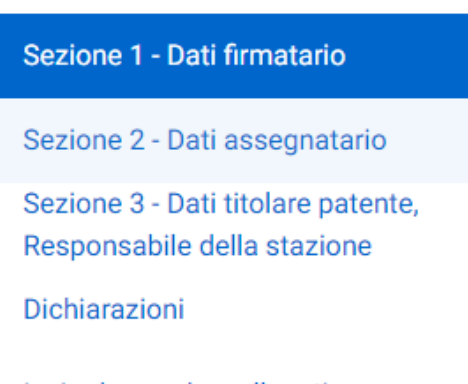

Invio domanda e allegati

#### <span id="page-9-2"></span><span id="page-9-1"></span>**Sezione 2 - Dati assegnatario**

**Radioamatore**

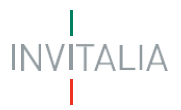

Nel caso in cui l'utente che sta compilando la richiesta ha selezionato '**L'utente sta presentando domanda in qualità di Radioamatore'** nella pagina dedicata ai dati dell'Assegnatario, il sistema mostrerà **al punto 1 - Anagrafica**, il Nome, il Cognome, il Codice fiscale e la tipologia di Assegnatario in ripresa dai dati inviati con il Login e confermati alla Sezione 1 – Dati firmatario (il firmatario coincide con l'assegnatario in questo specifico caso).

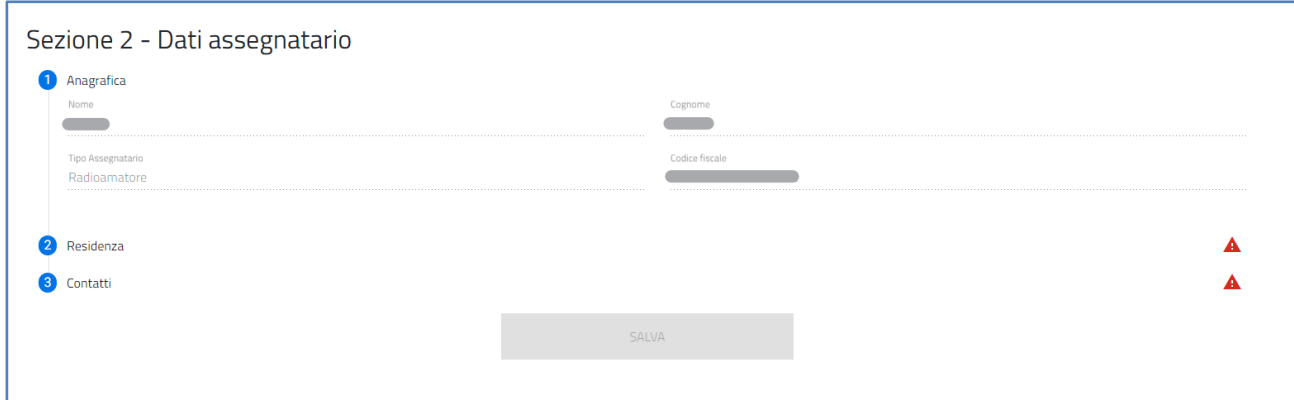

Per completare la **Sezione 2 - Dati assegnatario,** si procede con la compilazione del:

• **punto 2 – Residenza,** in cui viene richiesta la compilazione dei dati relativi alla residenza del Radioamatore. L'ispettorato di competenza viene automaticamente determinato in funzione dell'indicazione dei dati di residenza stessi. In particolare, per alcuni particolari Comuni e isole minori, il sistema mostra un ulteriore menu di scelta nel campo 'Zona' dove verranno mostrate le 'isole della Regione' selezionata o la 'Regione' stessa nel caso di comuni sulla "terra-ferma".

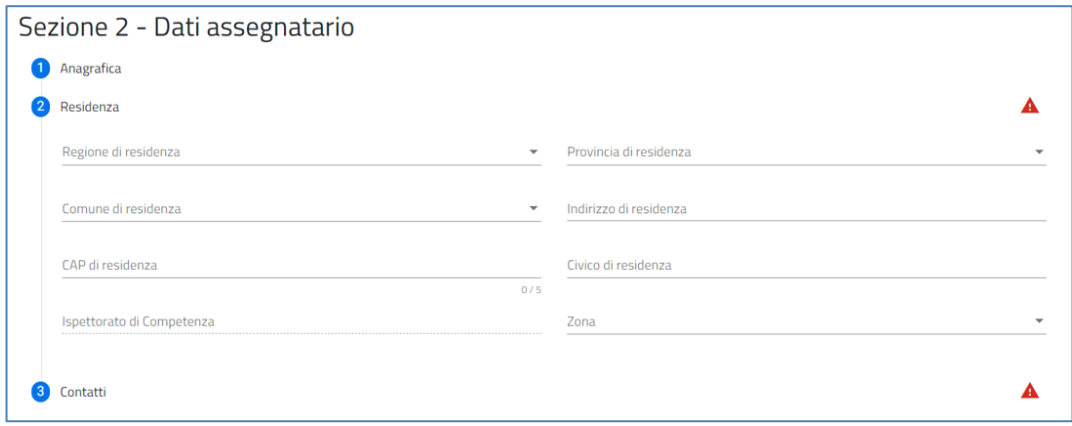

• **punto 3 – Contatti,** in cui viene richiesta la compilazione dei campi PEC per la ricezione del nominativo, E-mail di contatto e Numero di telefono. In particolare, in corrispondenza del campo "PEC per la ricezione del nominativo", si specifica che l'indirizzo di posta elettronica indicato è utilizzato per la comunicazione del nominativo all'assegnatario. Solo in caso di utilizzo di casella di posta elettronica certificata (PEC) è

possibile certificare la consegna della comunicazione.

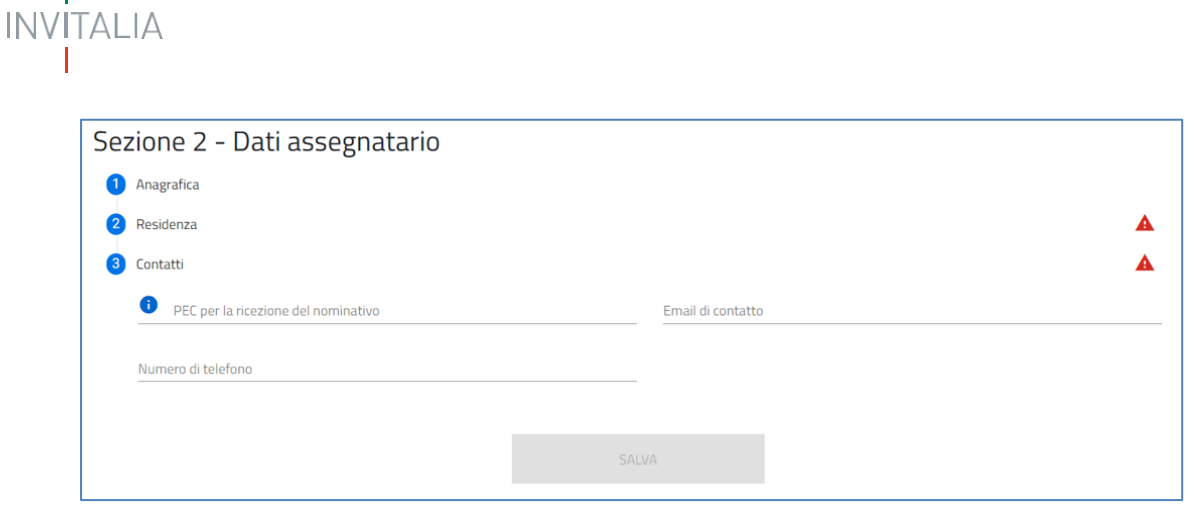

#### **Tutore legale del Radioamatore di minore età**

<span id="page-11-0"></span>Nel caso in cui l'utente che sta compilando la richiesta ha selezionato '**L'utente sta presentando domanda in qualità di Tutore legale del Radioamatore di minore età** nella pagina dedicata ai dati dell'Assegnatario, il sistema mostrerà **nel punto 1 - Anagrafica** i campi dei dati da compilare relativi al minore per conto del quale il Tutore legale sta presentando richiesta. Vengono richiesti il Nome, il Cognome, il Sesso, il Luogo di nascita e la Data di nascita e il Codice fiscale del Radioamatore di minore età.

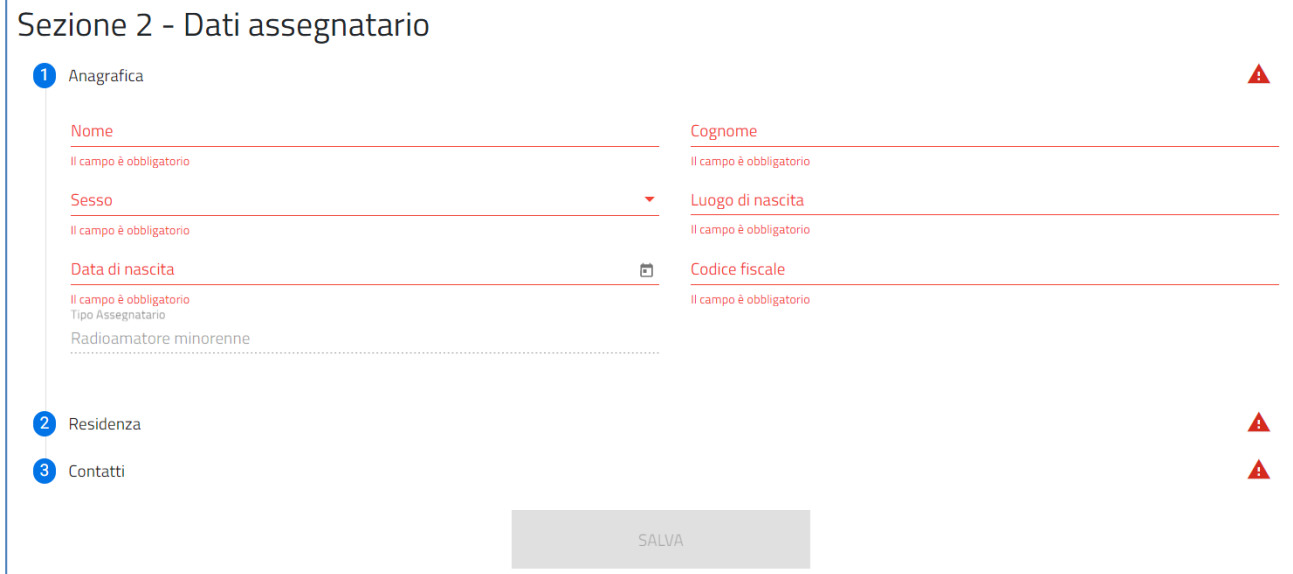

Per completare la **Sezione 2- Dati assegnatario** si procede con la compilazione del **punto 2 – Residenza e del punto 3 – Contatti,** come descritto al paragrafo precedente **(Sezione 2 – Dati assegnatario – Radioamatore).**

#### **Rappresentante legale del soggetto richiedente di cui all'art. 144 del CdC**

<span id="page-11-1"></span>Nel caso in cui l'utente che sta compilando la richiesta ha selezionato '**L'utente sta presentando domanda in qualità di Rappresentante legale del soggetto richiedente di cui all'art. 144 del CdC'** nella pagina dedicata ai dati dell'Assegnatario, il sistema mostrerà **nel punto 1 - Anagrafica** i campi da popolare Denominazione e Codice Fiscale e la tipologia di Assegnatario selezionata con la creazione della nuova domanda.

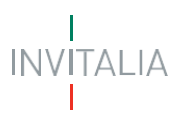

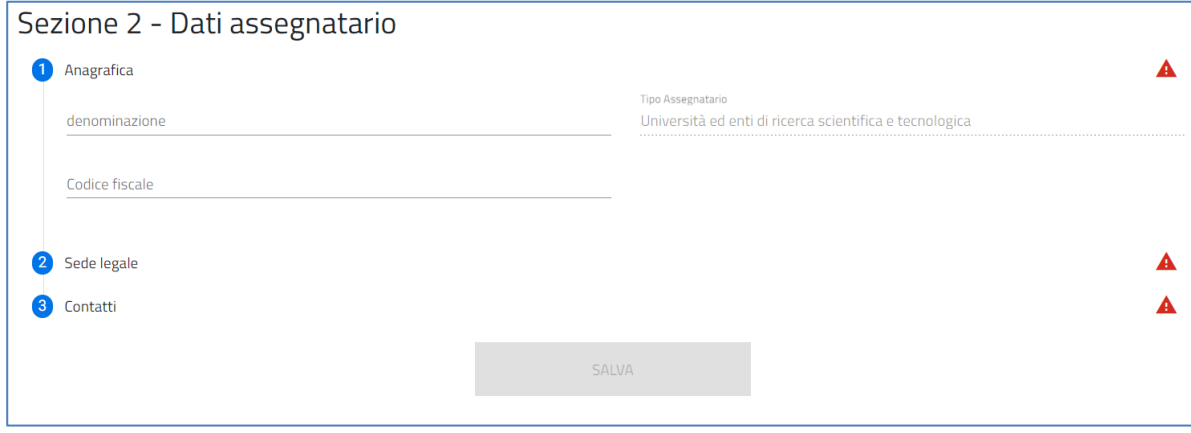

Per completare la **Sezione 2- Dati assegnatario,** si procede con la compilazione del:

• **punto 2 – Sede legale,** in cui viene richiesta la compilazione dei dati relativi alla sede legale del soggetto di cui all'art. 144 del CdC. L'ispettorato di competenza viene automaticamente determinato in funzione dell'indicazione dei dati della sede legale stessa. In particolare, per alcuni particolari Comuni e isole minori, il sistema mostra un ulteriore menu di scelta nel campo 'Zona' dove verranno mostrate le 'isole della Regione' selezionata o la 'Regione' stessa nel caso di comuni sulla "terra-ferma".

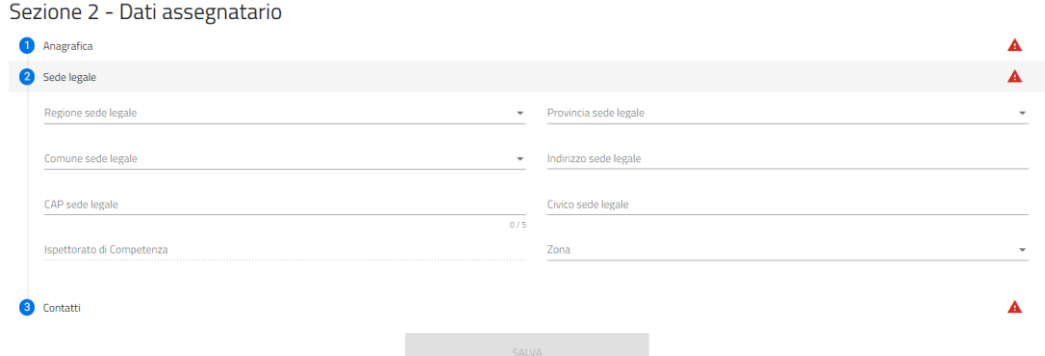

• **punto 3 – Contatti,** in cui viene richiesta la compilazione dei campi PEC per la ricezione del nominativo, Email di contatto e Numero di telefono.

In particolare, in corrispondenza del campo "PEC per la ricezione del nominativo" si specifica che l'indirizzo di posta elettronica indicato è utilizzato per la comunicazione del nominativo all'assegnatario. Solo in caso di utilizzo di casella di posta elettronica certificata (PEC) è possibile certificare la consegna della comunicazione.

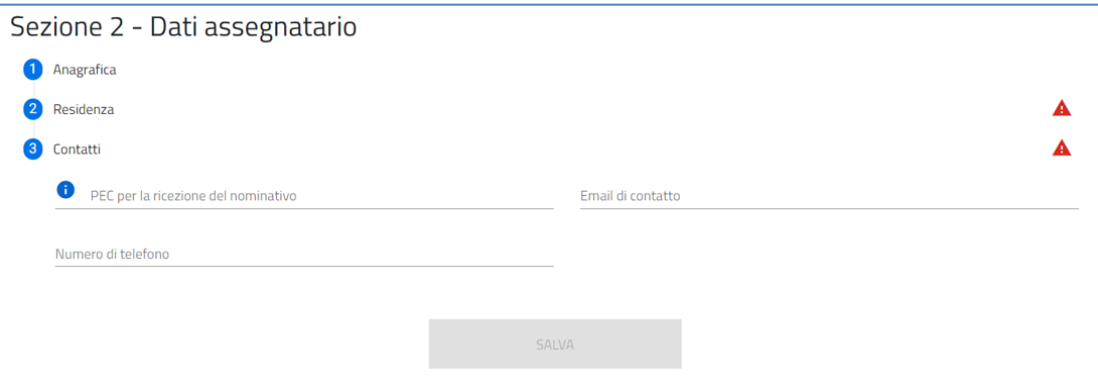

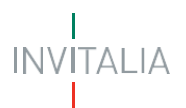

NOTA: Il simbolo <sup>4</sup> che compare a destra dei punti che compongono le sezioni, indica che è ancora necessario compilare alcuni campi obbligatori per poter procedere.

Successivamente, una volta cliccato sul tasto 'Salva' per la memorizzazione dei campi compilati, l'utente potrà procedere alla pagina seguente "Dati Titolare Patente, responsabile della stazione".

#### <span id="page-13-0"></span>**Sezione 3 - Dati titolare patente, responsabile della stazione**

In questa sezione è richiesto all'utente di inserire i dati relativi all'anagrafica del radioamatore responsabile della stazione e regolarmente in possesso di patente di radioamatore.

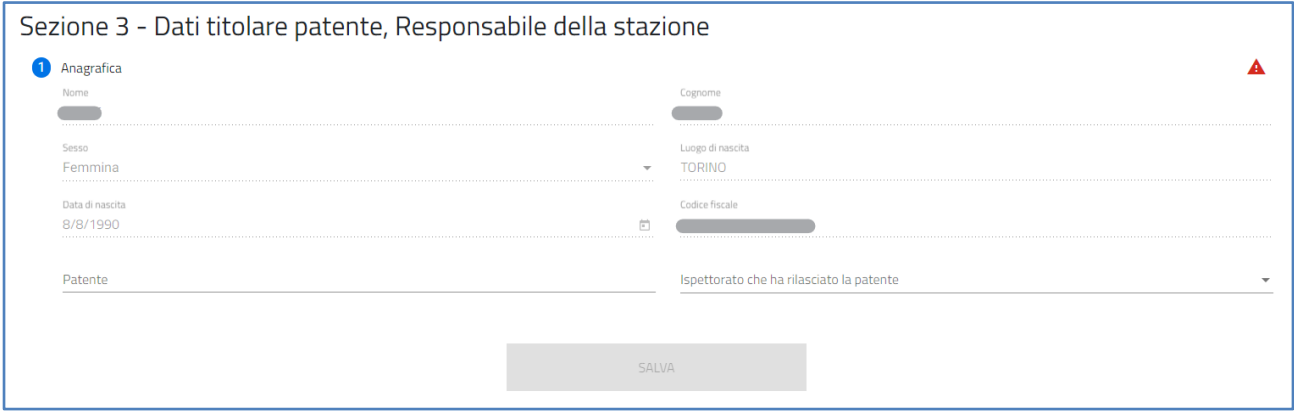

Il Compilatore, tramite apposito tasto, salva i dati presenti e potrà procedere alla compilazione della successiva pagina "Dichiarazioni - Radioamatore".

#### <span id="page-13-1"></span>**Dichiarazioni**

Nella sezione relativa alle dichiarazioni viene richiesto all'utente di apporre i flag sui quadratini relativi ad ognuna delle dichiarazioni. In particolare, in merito alla dichiarazione relativa all'adempimento sulla marca da bollo, è necessario inserire il Numero della marca da bollo prima di poter selezionare il relativo flag. Viene richiesto, inoltre, all'utente di indicare, scegliendo dal menu a tendina disponibile, se l'istanza sarà o meno sottoscritta con firma digitale.

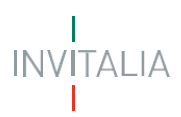

#### Dichiarazioni

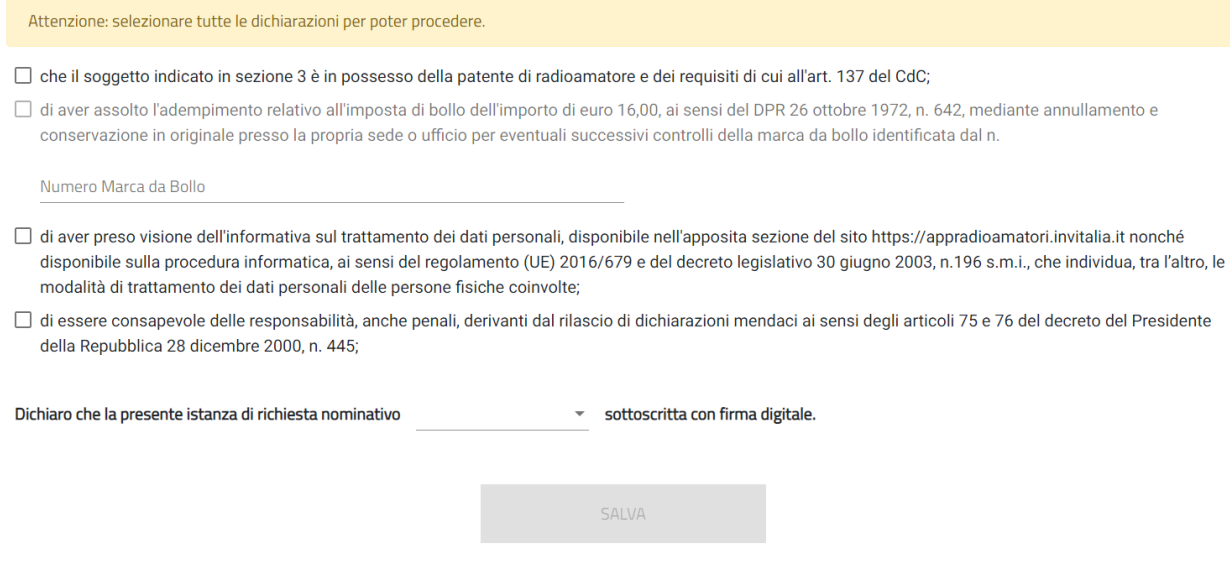

Il Compilatore, tramite apposito tasto, salva i dati presenti e procede alla compilazione della successiva pagina "Invio domanda e Allegati".

#### <span id="page-14-0"></span>**Invio domanda e Allegati**

In questa sezione, per proseguire con la generazione del modulo di domanda e il caricamento degli allegati, è necessario cliccare sul pulsante "**Controlli finali e Generazione domanda**",

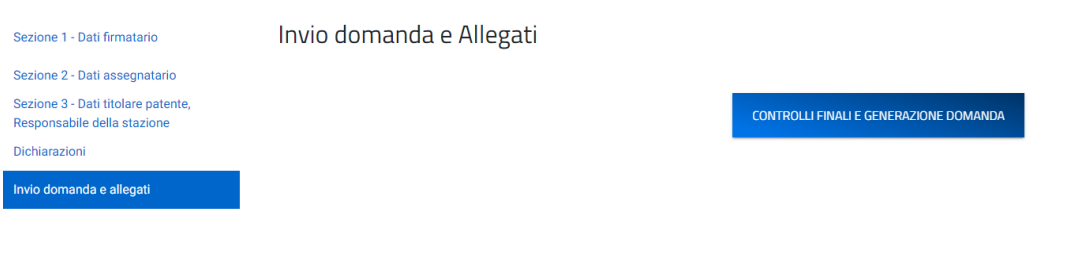

e cliccare su 'OK' per confermare l'operazione.

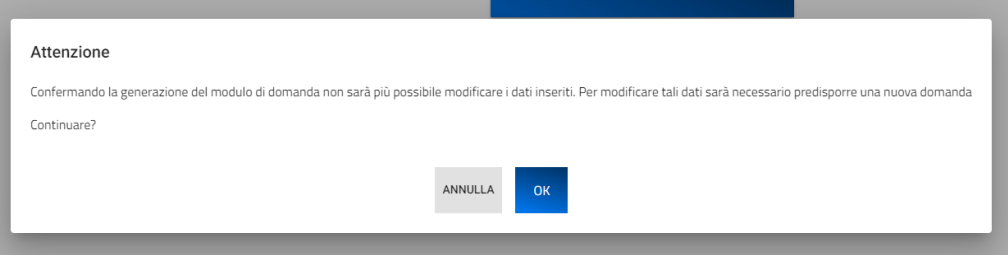

Cliccando sul pulsante '*Annulla'* l'utente potrà tornare alla compilazione della richiesta ed utilizzare il menu di navigazione per modificare eventualmente i dati inseriti.

Confermando la generazione del modulo di domanda non sarà più possibile modificare i dati inseriti. Per modificare tali dati sarà necessario annullare l'istanza per la quale si è generato il modulo di domanda dalla Home page - predisporre una nuova domanda.

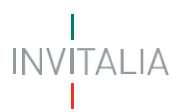

Il sistema in questa fase controlla che:

- l'utente non abbia già una richiesta di assegnazione di Nominativo in istruttoria;
- l'assegnatario indicato nella richiesta non abbia già assegnato un Nominativo di chiamata in stato Attivo;
- L'assegnatario (esclusivamente nel caso di Richiesta da parte del Tutore legale di Radioamatore di minore) abbia un'età compresa tra 16 e 18 anni.

#### **Messaggi di errore all'esito dei controlli**

Se i controlli non vengono superati, il sistema mostrerà uno dei seguenti messaggi:

- Se per l'assegnatario indicato risulta assegnato un nominativo in stato Attivo: "*Esiste già un Nominativo di chiamata Attivo per l'assegnatario indicato."*
- Se per l'assegnatario indicato risulta assegnato un nominativo in stato In Istruttoria: "*È già presente una richiesta di Nominativo di chiamata In Istruttoria."*

In questi casi il sistema blocca la procedura e non è possibile procedere con la

generazione del modulo di domanda e l'invio della richiesta.

In alcuni casi, il sistema potrebbe intercettare delle situazioni di omonimia mostrando il seguente messaggio: "*Esiste già un Nominativo di chiamata Attivo assegnato a persona omonima, proseguendo la richiesta verrà valutata dall'Ispettorato Territoriale di competenza*".

In questi casi è possibile procedere con la generazione del modulo di domanda e l'invio della richiesta.

Con esito positivo dei controlli, o anche in casi di omonimia, il sistema automaticamente genera ed effettua il download automatico del modulo di domanda in formato .pdf.

In questa sezione è possibile procedere al caricamento di tutti gli allegati richiesti (obbligatori o meno) per la finalizzazione dell'istanza. Tutti gli allegati richiesti sono elencati nel prospetto apposito **(4)** che ne riepiloga la tipologia di documento, l'eventuale obbligo di firma digitale del documento (nel caso l'utente abbia indicato alla Sezione Dichiarazioni, che l'istanza sarebbe stata sottoscritta digitalmente), l'estensione richiesta dal sistema per lo specifico documento da allegare.

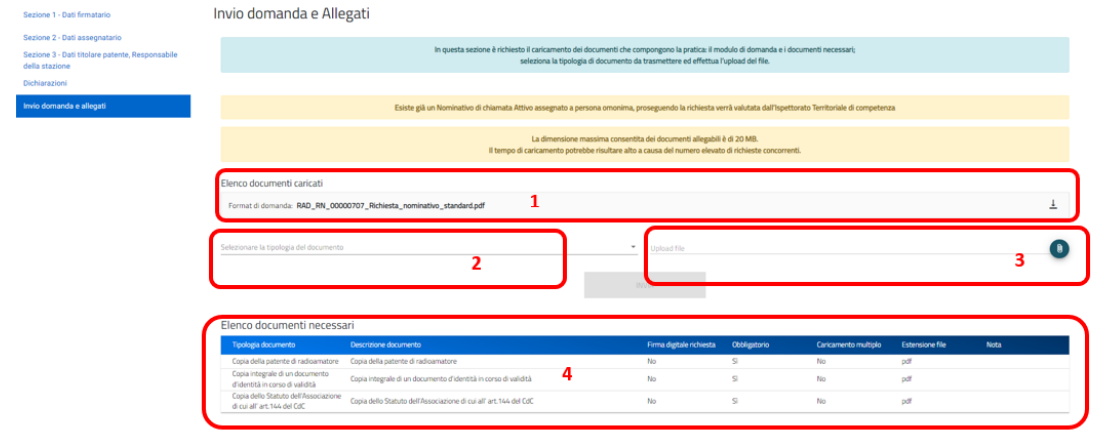

Per poter procedere al caricamento di ogni singolo allegato è necessario:

**(2)** Selezionare la tipologia di documento che si vuole allegare (a scelta tra quelle indicate in 'Elenco documenti necessari');

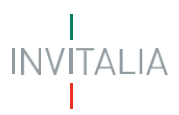

**(3)** Selezionare il file da allegare **ed effettuare l'upload del documento da allegare <b>(5)**, cliccando sul tasto di upload 'Carica file';

Qualora fosse necessario, è possibile anche eliminare i file caricati erroneamente cliccando sul simbolo<sup>x</sup>

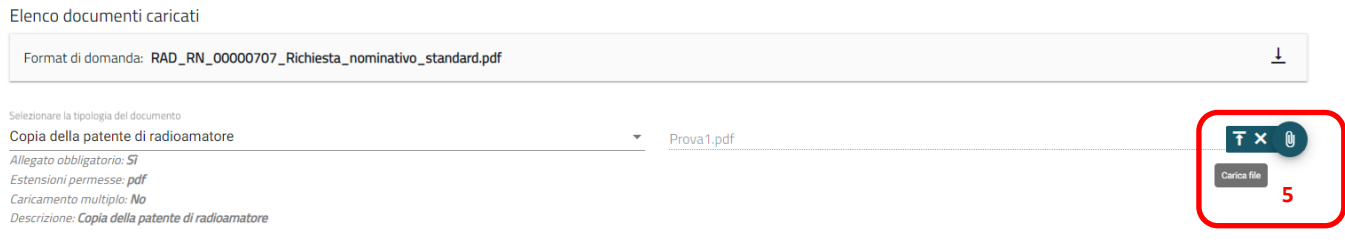

Tutti i documenti presenti in 'Elenco documenti caricati' **(1)** possono essere nuovamente scaricati se necessario.

Nel caso in cui l'utente abbia indicato la volontà di sottoscrivere digitalmente l'istanza, una volta generato e scaricato il modulo pdf dell'istanza sul proprio pc, è consigliabile firmare digitalmente (p7m) il modulo, utilizzando la firma digitale dell'utente che si è autenticato all'accesso in piattaforma, assicurandosi di non modificare e di non aprire il file prima di firmarlo, cercare ed allegare il modulo firmato sul sistema dal tasto seleziona file.

Una volta completato il caricamento dei documenti necessari, è possibile finalizzare l'istanza cliccando su 'Invia' e confermando con 'Ok' l'operazione di invio alla comparsa del pop-up di conferma.

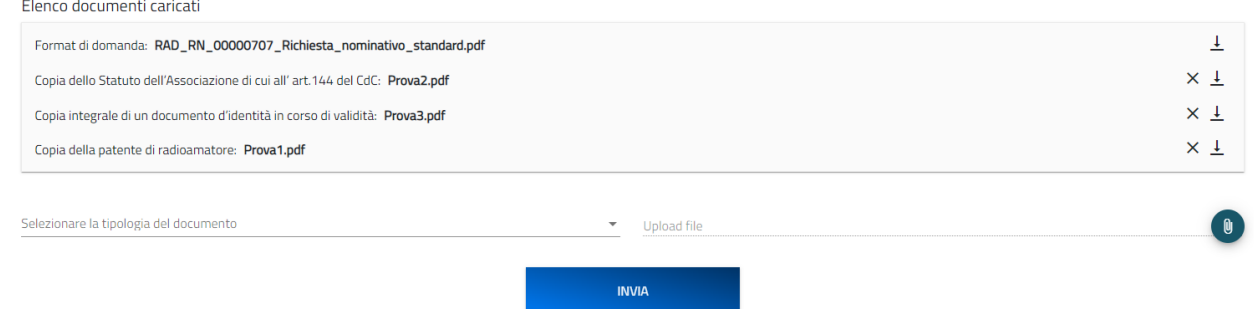

Al completamento dell'invio, il sistema genera e scarica automaticamente la ricevuta di invio.

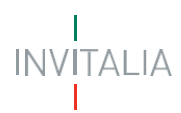

#### Invio domanda e Allegati

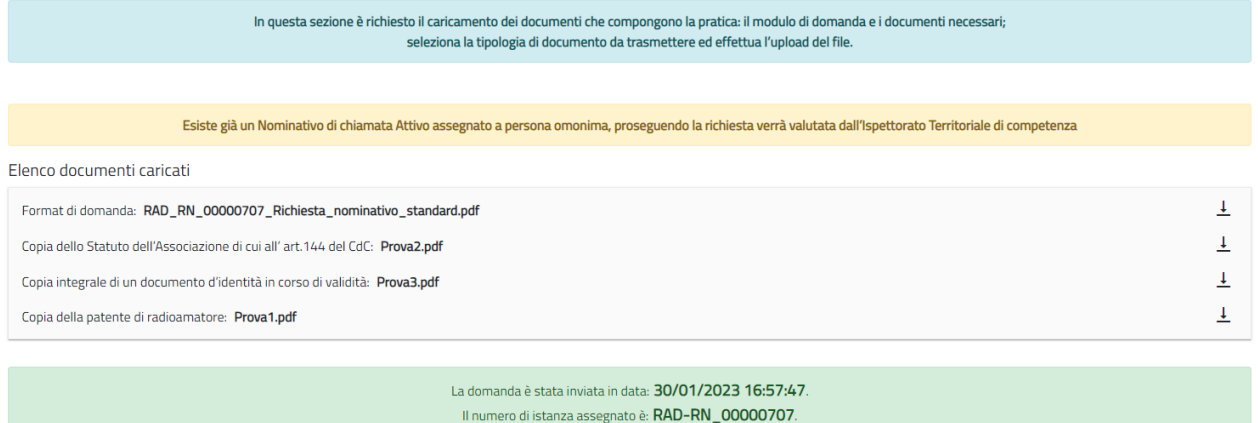

Lo stato della richiesta, visibile in Home page nell'elenco delle istanze create, passerà da 'In compilazione' a 'Presentata' e sarà anche possibile per l'utente monitorare la protocollazione dell'istanza verso l'ispettorato di competenza, contestualmente alla comparsa di 'Data del protocollo MIMIT' e 'Protocollo MIMIT'.

L'utente ha la possibilità di generare la Ricevuta di avvenuto Invio (in formato PDF), accedendo al dettaglio della domanda tramite la Home Page.

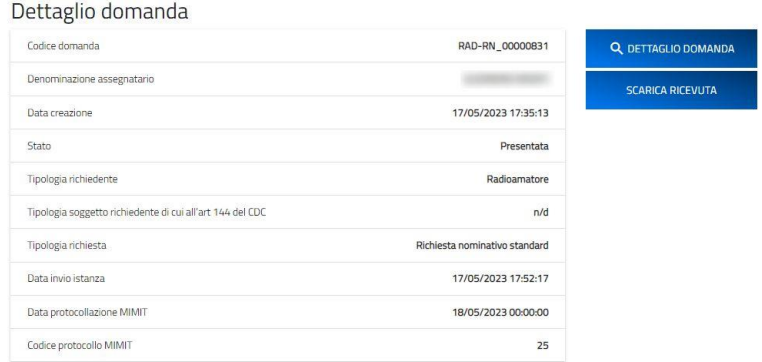

#### <span id="page-17-0"></span>*Richiesta Nominativo Speciale per Contest*

Possono presentare richiesta di Nominativo Standard gli utenti che accedono in qualità di:

➢ **Radioamatore**

Per poter presentare la Richiesta di Nominativo Speciale per Contest radioamatoriali, è necessario compilare tutte le sezioni che compongono la procedura informatica:

- **Sezione 1 – Dati Firmatario** (descritta al paragrafo '*Creazione di una nuova Domanda – Sezione 1 – Dati firmatario*');
- **Sezione 2 – Dati assegnatario;**
- **Sezione 4 – Radioamatori autorizzati;**
- **Dichiarazioni;**

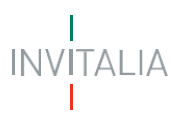

#### • **Invio domanda e allegati.**

La sezione in compilazione (evidenziata in blu) e le sezioni da compilare per il completamento della richiesta sono visualizzabili sul lato sinistro della schermata.

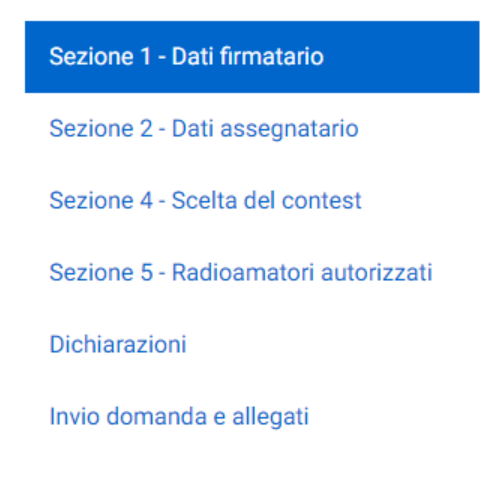

#### <span id="page-18-0"></span>**Sezione 2 - Dati assegnatario**

Nella pagina dedicata ai dati dell'Assegnatario il sistema mostrerà **al punto 1 – Dati radioamatoriali**, il Nome, il Cognome, il Codice fiscale e la tipologia di Assegnatario, in ripresa dai dati inviati con il Login e confermati alla Sezione 1 – Dati firmatario (il firmatario coincide con l'assegnatario in questo specifico caso), e richiederà la compilazione dei campi Nominativo di chiamata, Numero della Patente e la scelta dal menu di opzioni dell'Ispettorato che ha rilasciato la patente

#### Sezione 2 - Dati assegnatario

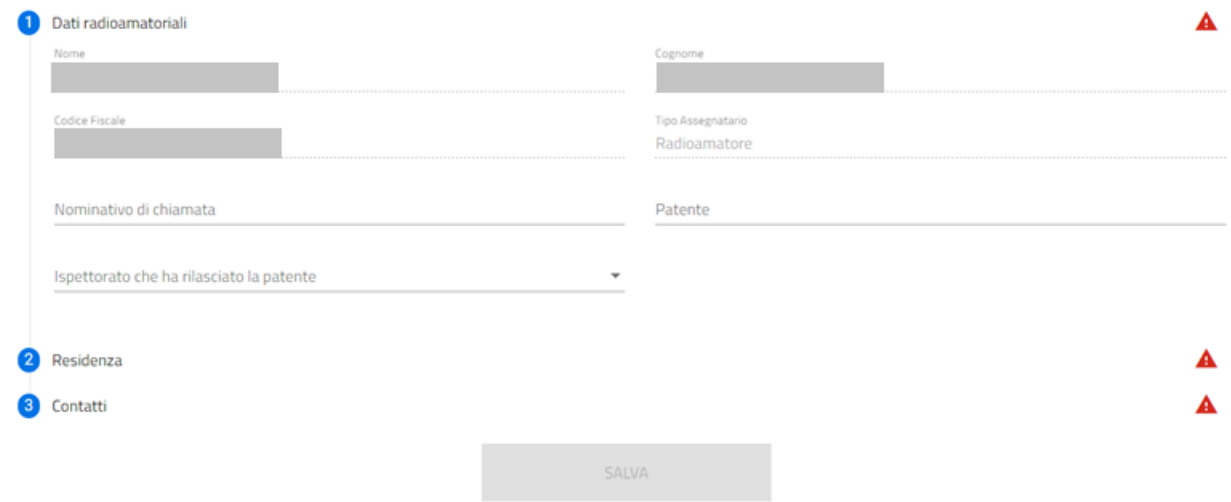

Per completare la **Sezione 2- Dati assegnatario,** si procede con la compilazione del:

• **punto 2 – Residenza,** in cui viene richiesta la compilazione dei dati relativi alla residenza del Radioamatore. L'ispettorato di competenza viene automaticamente determinato in funzione dell'indicazione dei dati di residenza stessi.

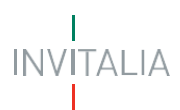

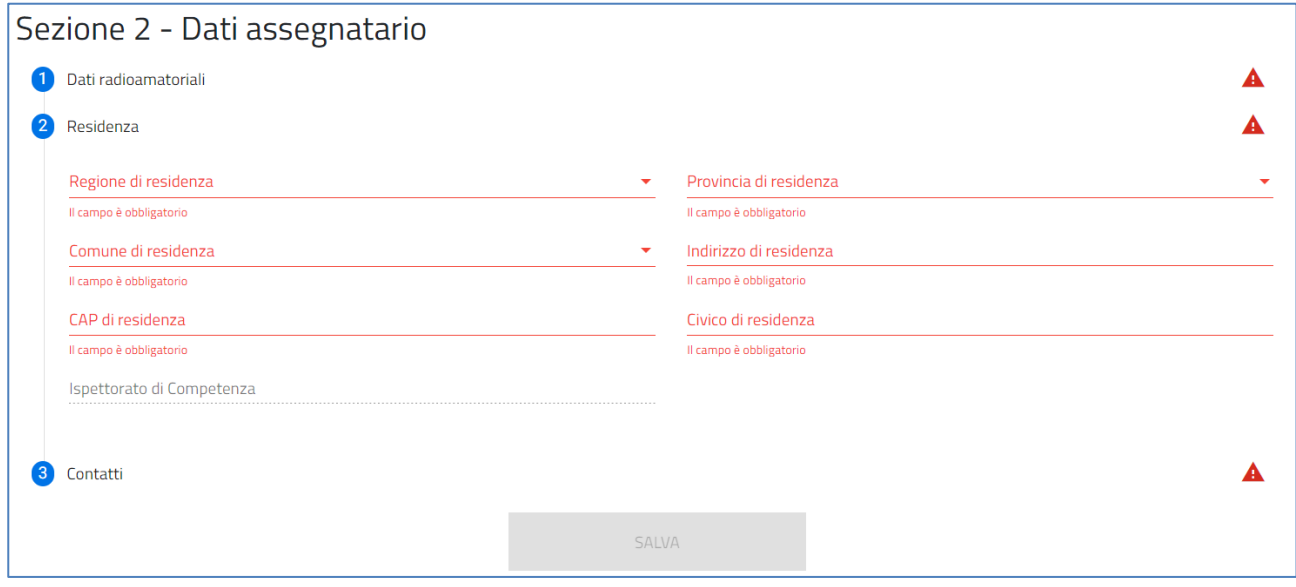

• **punto 3 – Contatti,** in cui viene richiesta la compilazione dei campi PEC per la ricezione del nominativo, E-mail di contatto e Numero di telefono. In particolare, in corrispondenza del campo "PEC per la ricezione del nominativo", si specifica che l'indirizzo di posta elettronica indicato è utilizzato per la comunicazione del nominativo all'assegnatario. Solo in caso di utilizzo di casella di posta elettronica certificata (PEC) è possibile certificare la consegna della comunicazione.

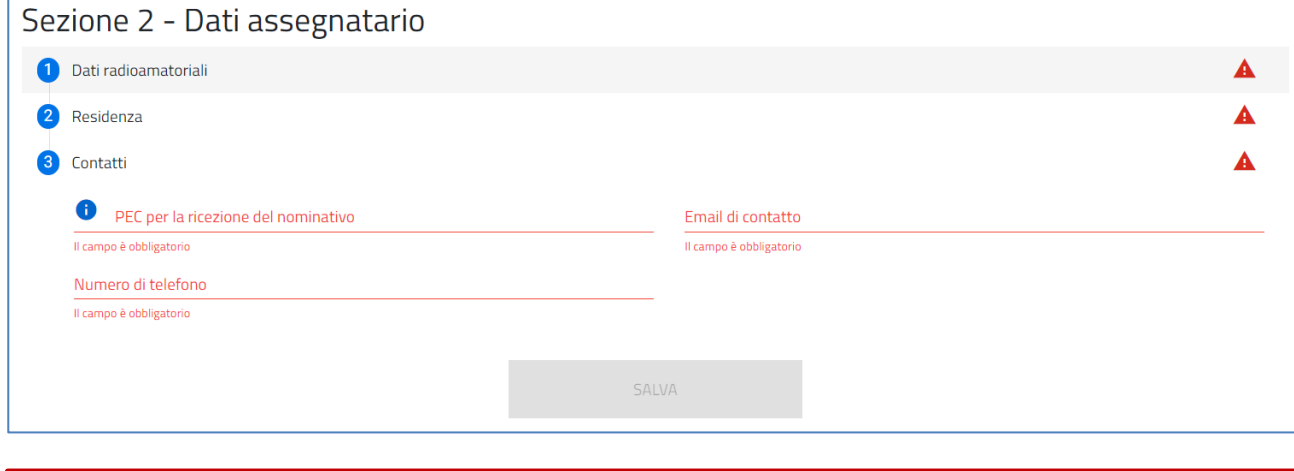

NOTA: Il simbolo **A** che compare a destra dei punti che compongono le sezioni, indica che è ancora necessario compilare alcuni campi obbligatori per poter procedere.

Successivamente, una volta cliccato sul tasto 'Salva' per la memorizzazione dei campi compilati, l'utente potrà procedere alla pagina successiva "Radioamatori autorizzati".

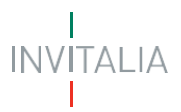

#### <span id="page-20-0"></span>**Sezione 4 – Scelta del Contest**

Nella pagina di scelta del contest l'utente visualizzerà un prospetto che riporta l'elenco dei contest (con relativa Data di inizio e Data di fine del contest) per i quali richiedere la partecipazione, apponendo il flag sul/sui relativo/i contest al/ai quale/i si desidera partecipare.

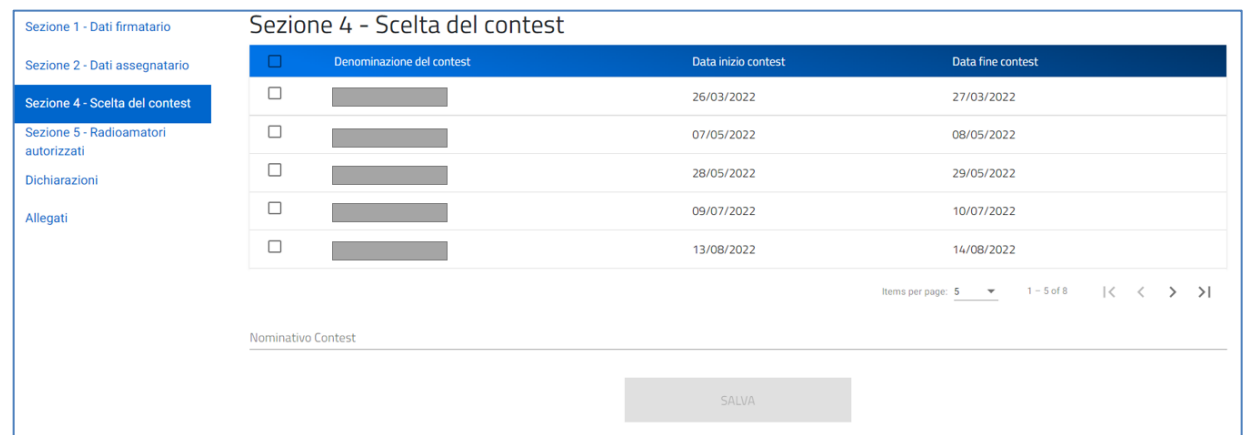

È possibile (facoltativamente) per l'utente proporre un Nominativo Speciale per Contest all'Ispettorato e che può essere indicato nel relativo campo 'Nominativo Contest'; il Nominativo proposto può avere un massimo di 4 caratteri alfanumerici e deve rispettare la seguente sintassi:

- Primo carattere: lettera I (Italia);
- Secondo carattere: lettera a scelta tra B/O/I/P
- Terzo carattere: numero che identifica la regione di residenza.
- Quarto carattere: lettera a scelta.

Successivamente, una volta cliccato sul tasto 'Salva' per la memorizzazione dei campi compilati, l'utente potrà procedere alla pagina successiva "Radioamatori autorizzati".

#### <span id="page-20-1"></span>**Sezione 5 – Radioamatori autorizzati**

In questa sezione l'utente può (facoltativamente) inserire le informazioni relative ad eventuali radioamatori autorizzati all'utilizzo della stazione radioamatoriale per i contest precedentemente selezionati.

Per aggiungere un Radioamatore Autorizzato è necessario cliccare sul tasto 'Aggiungi Radioamatore Autorizzato' che consente l'apertura del widget di dettaglio nel quale indicare il Nominativo di chiamata e il Numero di Patente di radioamatoriale del Radioamatore Autorizzato

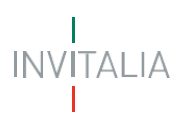

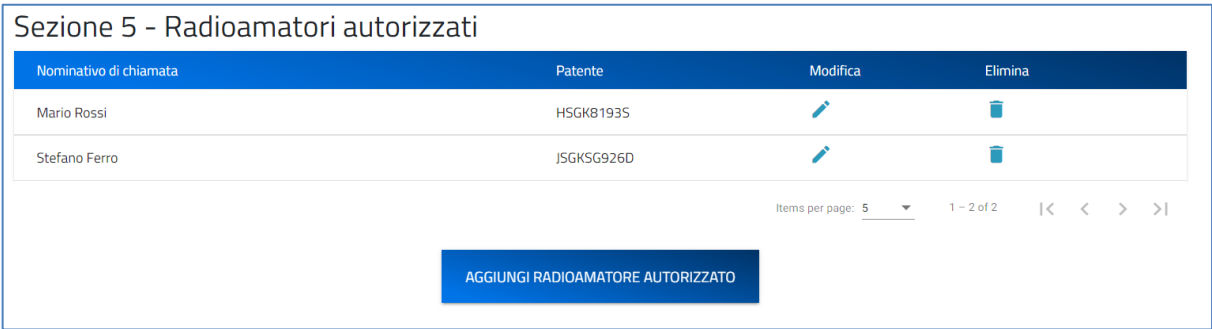

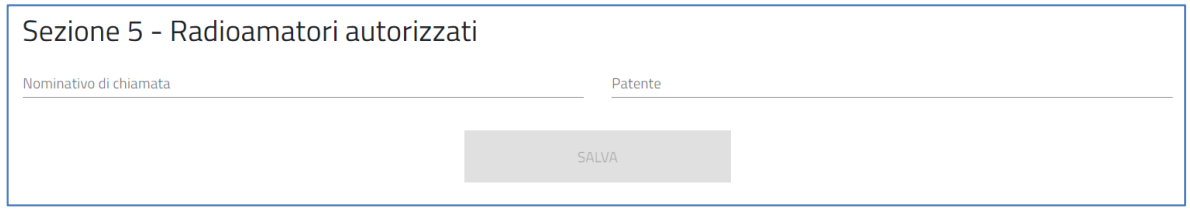

Una volta inserito un Radioamatore autorizzato, per l'utente sarà possibile modificare i dati indicati sullo

stesso o cancellarlo dall'elenco con gli appositi tasti 'Modifica' ed 'Elimina' ...

Successivamente, una volta cliccato sul tasto 'Salva' per la memorizzazione dei campi compilati, l'utente potrà procedere alla pagina successiva "Dichiarazioni".

#### <span id="page-21-0"></span>**Dichiarazioni**

Nella sezione relativa alle dichiarazioni viene richiesto all'utente di apporre i flag sui quadratini relativi ad ognuna delle dichiarazioni. In particolare, in merito alla dichiarazione relativa all'adempimento sulla marca da bollo, è necessario inserire il Numero della marca da bollo prima di poter selezionare il relativo flag.

Viene richiesto, inoltre, all'utente di indicare, scegliendo dal menu a tendina disponibile, se l'istanza sarà o meno sottoscritta con firma digitale.

#### Dichiarazioni

□ che il soggetto indicato in sezione 2 è in possesso della patente di radioamatore e dei reguisiti di cui all'articolo 137 del CdC:

- □ di aver conseguito l'autorizzazione generale per l'impianto e l'esercizio di stazione di radioamatore di cui all'art. 135 del CdC;
- □ di aver assolto l'adempimento relativo all'imposta di bollo dell'importo di euro 16,00, ai sensi del DPR 26 ottobre 1972, n. 642, mediante annullamento e conservazione in originale presso la propria sede o ufficio per eventuali successivi controlli della marca da bollo identificata dal n.

Numero Marca da Bollo

- di aver preso visione dell'informativa sul trattamento dei dati personali, disponibile nell'apposita sezione del sito https://appradioamatori.invitalia.it nonché disponibile sulla procedura informatica, ai sensi del regolamento (UE) 2016/679 e del decreto legislativo 30 giugno 2003, n.196 s.m.i., che individua, tra l'altro, le modalità di trattamento dei dati personali delle persone fisiche coinvolte;
- □ di essere consapevole delle responsabilità, anche penali, derivanti dal rilascio di dichiarazioni mendaci ai sensi degli articoli 75 e 76 del decreto del Presidente della Repubblica 28 dicembre 2000, n. 445;

Dichiaro che la presente istanza di richiesta nominativo

Attenzione: selezionare tutte le dichiarazioni per poter procedere.

\* sottoscritta con firma digitale.

Il Compilatore, tramite apposito tasto, salva i dati presenti e procede alla compilazione della successiva pagina "Invio domanda e Allegati".

#### <span id="page-22-0"></span>**Invio domanda e Allegati**

In questa sezione, per proseguire con la generazione del modulo di domanda e il caricamento degli allegati, è necessario cliccare sul pulsante "**Controlli finali e Generazione domanda**",

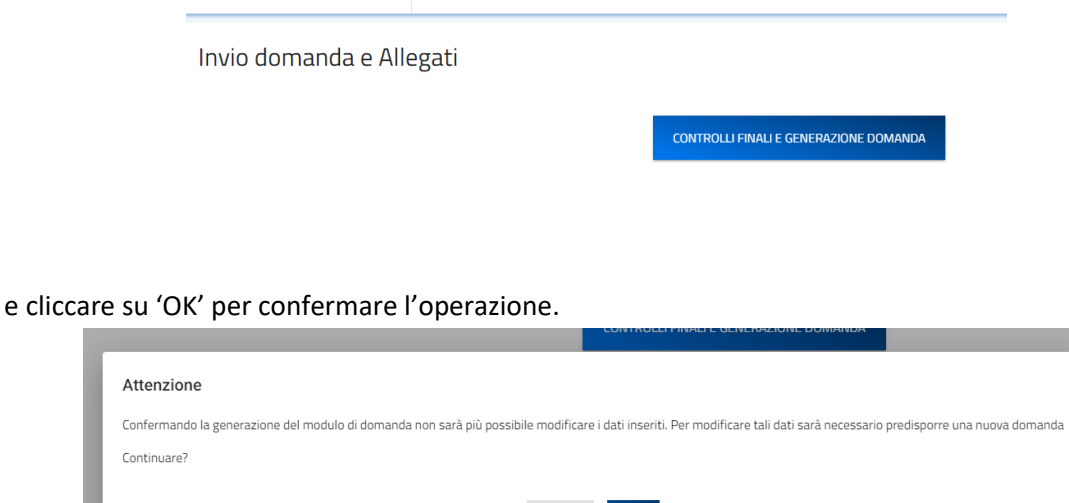

Cliccando sul pulsante '*Annulla'* l'utente potrà tornare alla compilazione della richiesta ed utilizzare il menu di navigazione per modificare eventualmente i dati inseriti.

NNULL

Confermando la generazione del modulo di domanda non sarà più possibile modificare i dati inseriti. Per modificare tali dati sarà necessario predisporre una nuova domanda.

#### **Il sistema in questa fase controlla** che:

- l'utente non abbia già una richiesta di assegnazione di Nominativo Speciale per Contest, per i contest selezionati alla Sezione 4 – Scelta del Contest, in istruttoria;
- l'utente non abbia già un Nominativo Speciale per i contest indicati durante la compilazione;
- l'assegnatario indicato nella richiesta abbia assegnato un Nominativo di chiamata in stato Attivo;
- nel caso di proposta del Nominativo Speciale del Contest, che il Nominativo Speciale per Contest indicato rispetti la sintassi di codifica richiesta.

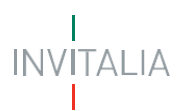

#### **Messaggi di errore all'esito dei controlli**

Se i controlli non vengono superati, il sistema mostrerà uno dei seguenti messaggi:

- Se per l'assegnatario è già presente un Nominativo Contest in stato 'In istruttoria' o 'Attivo', nelle date dei contest selezionati: "*Esiste già un Nominativo contest Attivo per l'assegnatario indicato."* In questo caso il sistema blocca la procedura e non è possibile procedere con la generazione del modulo di domanda e l'invio della richiesta.
- Se **il Nominativo Contest proposto non rispetta la sintassi di codifica** richiesta: *"Il Nominativo proposto non rispetta la sintassi richiesta".*
- Se **il Nominativo Contest proposto risulta già in stato Attivo o In Istruttoria**: *"Attenzione: il Nominativo proposto non risulta disponibile per i contest indicati. La invitiamo a presentare una nuova domanda indicando un Nominativo differente. "*
- Se **il Nominativo Contest proposto risulta già assegnato**: *"Attenzione: Il Nominativo proposto risulta temporaneamente non disponibile. La invitiamo a presentare una nuova domanda, indicando un Nominativo differente, o in alternativa a contattare l'ispettorato di competenza."*

Nel caso in cui per l'assegnatario **non risulta un Nominativo di chiamata attivo**, o **il Nominativo di chiamata indicato non risulta associato all'assegnatario**, il sistema mostrerà il seguente messaggio non bloccante: "Attenzione, Il nominativo di chiamata indicato non è attivo o non è associato al codice fiscale del firmatario. Al fine di poter procedere con la richiesta, in sede di caricamento allegati verrà richiesta l'autorizzazione generale." In questi casi il sistema blocca la procedura, ma è possibile ritornare alla compositore della richiesta all'estiminativo di cinamata attivo, o il Nominati<br>.

In questi casi è possibile procedere con la generazione del modulo di domanda e l'invio della richiesta, ma all'utente viene richiesto anche di allegare copia dell'autorizzazione generale.

Con esito positivo dei controlli, il sistema automaticamente genera ed effettua il download automatico del modulo di domanda in formato .pdf.

In questa sezione è possibile procedere al caricamento di tutti gli allegati richiesti (obbligatori o meno) per la finalizzazione dell'istanza. Tutti gli allegati richiesti sono elencati nel prospetto apposito **(4)** che ne riepiloga la tipologia di documento, l'eventuale obbligo di firma digitale del documento (nel caso l'utente abbia indicato alla Sezione Dichiarazioni, che l'istanza sarebbe stata sottoscritta digitalmente), l'estensione richiesta dal sistema per lo specifico documento da allegare.

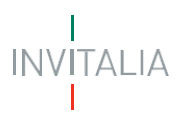

Invio domanda e Allegati

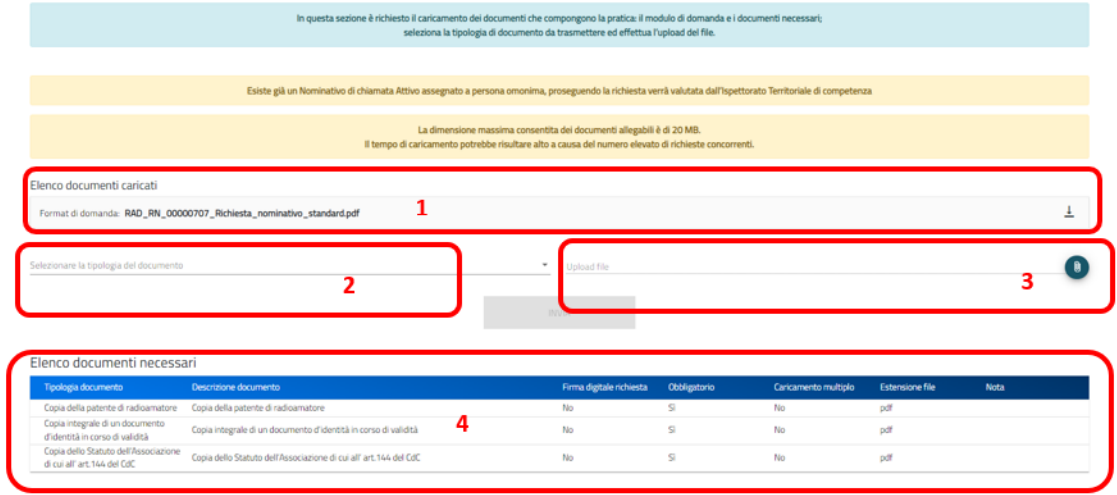

Per poter procedere al caricamento di ogni singolo allegato è necessario:

**(2)** Selezionare la tipologia di documento che si vuole allegare (a scelta tra quelle indicate in 'Elenco documenti necessari');

**(3)** Selezionare il file da allegare ed effettuare l'upload del documento da allegare **(5)**, cliccando sul tasto di upload 'Carica file';

Qualora fosse necessario, è possibile anche eliminare i file caricati erroneamente cliccando sul simbolo<sup>X</sup>

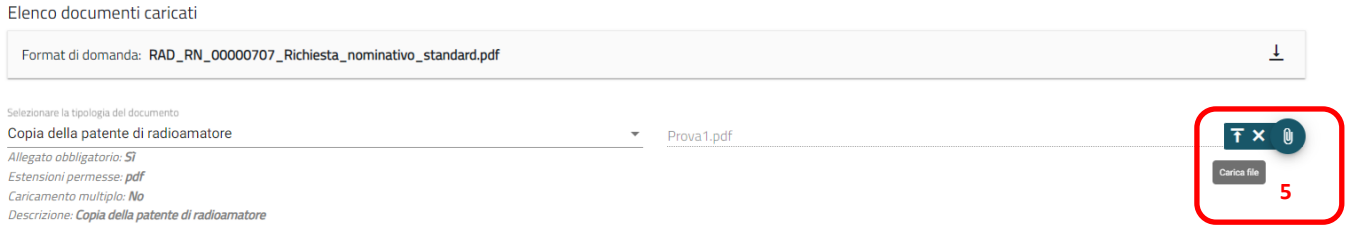

Tutti i documenti presenti in 'Elenco documenti caricati' **(1)** possono essere nuovamente scaricati se necessario.

Nel caso in cui l'utente abbia indicato la volontà di sottoscrivere digitalmente l'istanza, una volta generato e scaricato il modulo pdf dell'istanza sul proprio pc, è consigliabile firmare digitalmente (p7m) il modulo, utilizzando la firma digitale dell'utente che si è autenticato all'accesso in piattaforma, assicurandosi di non modificare e di non aprire il file prima di firmarlo, cercare ed allegare il modulo firmato sul sistema dal tasto seleziona file.

Una volta completato il caricamento dei documenti necessari, è possibile finalizzare l'istanza cliccando su 'Invia' e confermando con 'Ok' l'operazione di invio alla comparsa del pop-up di conferma.

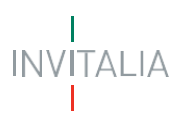

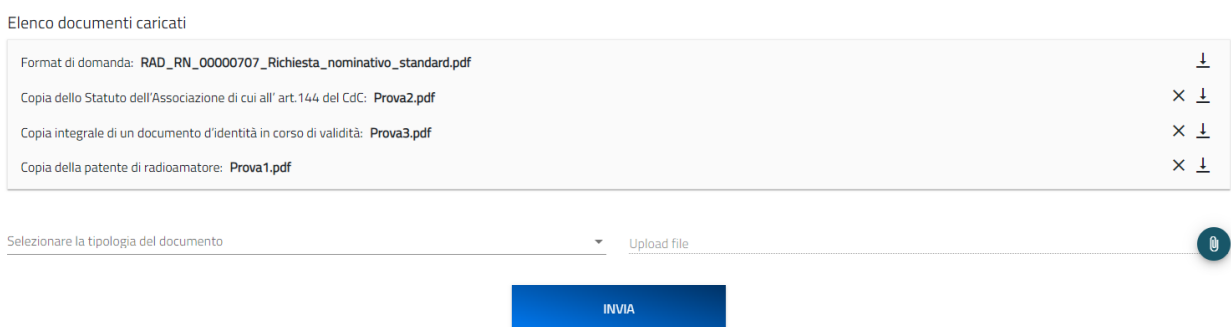

Al completamento dell'invio, il sistema genera e scarica automaticamente la ricevuta di invio.

Invio domanda e Allegati

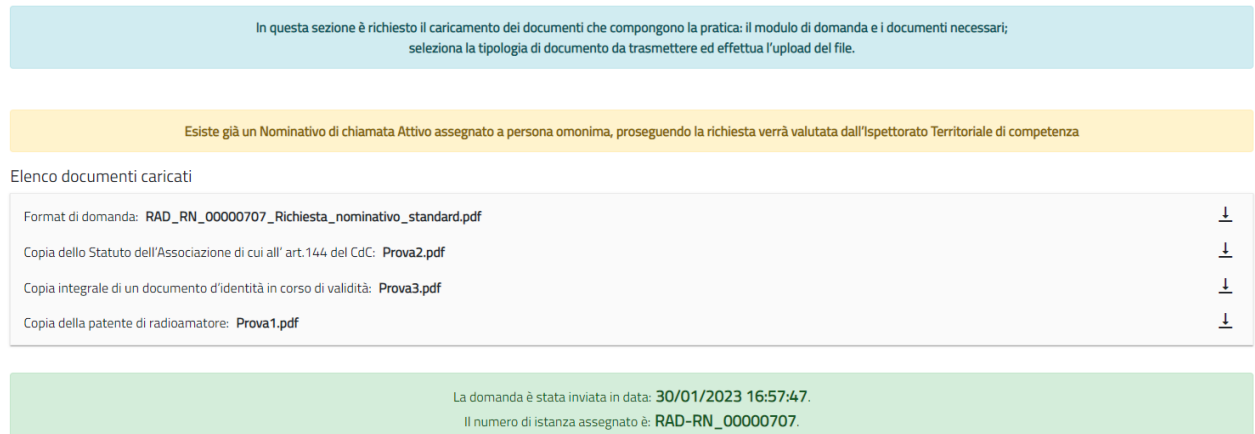

Lo **stato della richiesta**, visibile in Home page nell'elenco delle istanze create, passerà da 'In compilazione' a 'Presentata' e sarà possibile per l'utente anche monitorare la protocollazione dell'istanza verso l'ispettorato di competenza, contestualmente alla comparsa di 'Data del protocollo MIMIT' e 'Protocollo MIMIT'.

L'utente ha la possibilità di generare la Ricevuta di avvenuto Invio (in formato PDF) accedendo al dettaglio della domanda tramite la Home Page.

![](_page_25_Picture_48.jpeg)

#### Dettaglio domanda

![](_page_26_Picture_0.jpeg)

#### <span id="page-26-0"></span>**Richiesta Nominativo Speciale per Manifestazioni**

Possono presentare richiesta di Nominativo Standard gli utenti che accedono in qualità di:

- ➢ **Radioamatore**
- ➢ **Rappresentante legale del soggetto richiedente di cui all'art. 144 del CdC**

Per poter presentare la Richiesta di Nominativo Speciale per Manifestazioni radioamatoriali è necessario compilare tutte le sezioni che compongono la procedura informatica:

- **Sezione 1 – Dati Firmatario** (descritta al paragrafo '*Creazione di una nuova Domanda – Sezione 1 – Dati firmatario*');
- **Sezione 2 – Dati assegnatario;**
- **Sezione 3 – Dati titolare patente, Responsabile della stazione;**
- **Sezione 4 – Scelta della manifestazione;**
- **Sezione 5 – Radioamatori autorizzati;**
- **Dichiarazioni;**
- **Invio domanda e allegati.**

La sezione in compilazione (evidenziata in blu) e le sezioni da compilare per il completamento della richiesta sono visualizzabili sul lato sinistro della schermata.

![](_page_26_Picture_14.jpeg)

#### <span id="page-26-1"></span>**Sezione 2 - Dati assegnatario**

#### **Radioamatore**

<span id="page-26-2"></span>Nel caso in cui l'utente che sta compilando la richiesta ha selezionato '**L'utente sta presentando domanda in qualità di Radioamatore'** nella pagina dedicata ai dati dell'Assegnatario, il sistema mostrerà **al punto 1 - Anagrafica**, il Nome, il Cognome, il Codice fiscale e la tipologia di Assegnatario in ripresa dai dati inviati con il Login e confermati alla Sezione 1 – Dati firmatario (il firmatario coincide con l'assegnatario in questo specifico caso).

![](_page_27_Picture_0.jpeg)

![](_page_27_Picture_64.jpeg)

Per completare la **Sezione 2- Dati assegnatario** si procede con la compilazione del:

• **punto 2 – Residenza,** in cui viene richiesta la compilazione dei dati relativi alla residenza del Radioamatore. L'ispettorato di competenza viene automaticamente determinato in funzione dell'indicazione dei dati di residenza stessi.

![](_page_27_Picture_65.jpeg)

• **punto 3 – Contatti,** in cui viene richiesta la compilazione dei campi PEC per la ricezione del nominativo, E-mail di contatto e Numero di telefono. In particolare, in corrispondenza del campo "PEC per la ricezione del nominativo", si specifica che l'indirizzo di posta elettronica indicato è utilizzato per la comunicazione del nominativo all'assegnatario. Solo in caso di utilizzo di casella di posta elettronica certificata (PEC) è possibile certificare la consegna della comunicazione.

![](_page_28_Picture_62.jpeg)

![](_page_28_Picture_63.jpeg)

#### **Rappresentante legale del soggetto richiedente di cui all'art. 144 del CdC**

<span id="page-28-0"></span>Nel caso in cui l'utente che sta compilando la richiesta ha selezionato '**L'utente sta presentando domanda in qualità di Rappresentante legale del soggetto richiedente di cui all'art. 144 del CdC'** nella pagina dedicata ai dati dell'Assegnatario, il sistema mostrerà **nel punto 1 - Anagrafica** i campi da popolare Denominazione e Codice Fiscale e la tipologia di Assegnatario selezionata con la creazione della nuova domanda.

![](_page_28_Picture_64.jpeg)

Per completare la **Sezione 2- Dati assegnatario** si procede con la compilazione del:

• **punto 2 – Sede legale,** in cui viene richiesta la compilazione dei dati relativi alla sede legale del soggetto di cui all'art. 144 del CdC. L'ispettorato di competenza viene automaticamente determinato in funzione dell'indicazione dei dati della sede legale stessa.

![](_page_29_Picture_0.jpeg)

![](_page_29_Picture_86.jpeg)

• **punto 3 – Contatti,** in cui viene richiesta la compilazione dei campi PEC per la ricezione del nominativo, E-mail di contatto e Numero di telefono.

In particolare, in corrispondenza del campo "PEC per la ricezione del nominativo", si specifica che l'indirizzo di posta elettronica indicato è utilizzato per la comunicazione del nominativo all'assegnatario. Solo in caso di utilizzo di casella di posta elettronica certificata (PEC) è possibile certificare la consegna della comunicazione.

![](_page_29_Picture_87.jpeg)

NOTA: Il simbolo **A** che compare a destra dei punti che compongono le sezioni, indica che è ancora necessario compilare alcuni campi obbligatori per poter procedere.

Successivamente, una volta cliccato sul tasto 'Salva' per la memorizzazione dei campi compilati, l'utente potrà procedere alla pagina seguente "Dati Titolare Patente, responsabile della stazione".

Successivamente, una volta cliccato sul tasto 'Salva' per la memorizzazione dei campi compilati, l'utente potrà procedere alla pagina successiva "Radioamatori autorizzati".

![](_page_30_Picture_0.jpeg)

#### <span id="page-30-0"></span>**Sezione 3 – Dati titolare patente, Responsabile della stazione**

In questa sezione è richiesto all'utente di inserire i dati relativi all'anagrafica del radioamatore responsabile della stazione e regolarmente in possesso di patente di radioamatore.

![](_page_30_Picture_112.jpeg)

Il Compilatore, tramite apposito tasto, salva i dati presenti e potrà procedere alla compilazione della successiva pagina "Scelta della Manifestazione".

#### <span id="page-30-1"></span>**Sezione 4 – Scelta della Manifestazione**

Nella pagina di scelta della manifestazione l'utente visualizzerà un prospetto che riporta le informazioni richieste circa la manifestazione per la quale vuole fare richiesta di nominativo speciale: Denominazione, Tipo di manifestazione (Marconiana o Altro), Regione di ubicazione, Data di inizio e Data di fine della manifestazione e il Nominativo proposto dall'utente, nel caso in cui desidera proporlo, per la manifestazione. Tutti i campi sono obbligatori.

![](_page_30_Picture_113.jpeg)

Il Nominativo proposto deve rispettare la seguente sintassi:

- Se il tipo di Manifestazione è **Marconiana**, il nominativo deve avere un numero di caratteri compreso tra 4 e 6:
	- o Primo e secondo carattere: lettere IY;
	- o Terzo carattere: numero che identifica la regione di ubicazione.
	- o Quarto, quinto e sesto carattere: lettera a scelta;

![](_page_31_Picture_0.jpeg)

- Se il tipo di manifestazione è **Altro**, il nominativo deve essere di 7 caratteri:
	- o Primo e secondo carattere: lettere IR o II;
	- o Terzo carattere: numero che identifica la regione di ubicazione.
	- o Quarto, quinto, sesto e settimo carattere: lettera a scelta.

Successivamente, una volta cliccato sul tasto 'Salva' per la memorizzazione dei campi compilati, l'utente potrà procedere alla pagina successiva "Radioamatori autorizzati".

#### <span id="page-31-0"></span>**Sezione 5 – Radioamatori autorizzati**

In questa sezione l'utente può (facoltativamente) inserire le informazioni relative ad eventuali radioamatori autorizzati all'utilizzo della stazione radioamatoriale per la Manifestazione precedentemente selezionata.

Per aggiungere un Radioamatore Autorizzato è necessario cliccare sul tasto 'Aggiungi Radioamatore Autorizzato' che consente l'apertura del widget di dettaglio nel quale indicare il Nominativo di chiamata e il Numero di Patente di radioamatoriale del Radioamatore Autorizzato

![](_page_31_Picture_116.jpeg)

![](_page_31_Picture_117.jpeg)

Una volta inserito un Radioamatore autorizzato, per l'utente sarà possibile modificare i dati indicati sullo

stesso o cancellarlo dall'elenco con gli appositi tasti 'Modifica' ed 'Elimina' ...

Successivamente, una volta cliccato sul tasto 'Salva' per la memorizzazione dei campi compilati, l'utente potrà procedere alla pagina successiva "Dichiarazioni".

![](_page_32_Picture_0.jpeg)

#### <span id="page-32-0"></span>**Dichiarazioni**

Nella sezione relativa alle dichiarazioni viene richiesto all'utente di apporre i flag sui quadratini relativi ad ognuna delle dichiarazioni. In particolare, in merito alla dichiarazione relativa all'adempimento sulla marca da bollo, è necessario inserire il Numero della marca da bollo prima di poter selezionare il relativo flag.

Viene richiesto, inoltre, all'utente di indicare, scegliendo dal menu a tendina disponibile, se l'istanza sarà o meno sottoscritta con firma digitale.

#### Dichiarazioni

![](_page_32_Picture_80.jpeg)

Dichiaro che la presente istanza di richiesta nominativo

\* sottoscritta con firma digitale.

Il Compilatore, tramite apposito tasto, salva i dati presenti e procede alla compilazione della successiva pagina "Invio domanda e Allegati".

#### <span id="page-32-1"></span>**Invio domanda e Allegati**

In questa sezione, per proseguire con la generazione del modulo di domanda e il caricamento degli allegati, è necessario cliccare sul pulsante "**Controlli finali e Generazione domanda**",

![](_page_32_Picture_11.jpeg)

![](_page_32_Picture_81.jpeg)

![](_page_33_Picture_0.jpeg)

Cliccando sul pulsante '*Annulla'* l'utente potrà tornare alla compilazione della richiesta ed utilizzare il menu di navigazione per modificare eventualmente i dati inseriti.

Confermando la generazione del modulo di domanda non sarà più possibile modificare i dati inseriti. Per modificare tali dati sarà necessario predisporre una nuova domanda.

Il sistema in questa fase controlla che:

- l'utente non abbia già una richiesta di assegnazione di Nominativo Speciale per la Manifestazione indicata, selezionata alla Sezione 4 – Scelta della Manifestazione, in istruttoria;
- l'utente non abbia già un Nominativo Speciale per la Manifestazione, indicato durante la compilazione;
- l'assegnatario indicato nella richiesta abbia assegnato un Nominativo di chiamata in stato Attivo;
- nel caso di proposta del Nominativo Speciale del Manifestazione, che il Nominativo Speciale per la Manifestazione indicato rispetti la sintassi di codifica richiesta.

#### **Messaggi di errore all'esito dei controlli**

Se i controlli non vengono superati, il sistema mostrerà uno dei seguenti messaggi:

- Se per l'assegnatario è già presente un Nominativo Speciale per Manifestazione in stato 'In istruttoria' o 'Attivo', per la manifestazione selezionata: "Attenzione: è già presente un Nominativo, per una manifestazione, associato all'assegnatario nello stesso periodo". In questo caso il sistema blocca la procedura e non è possibile procedere con la generazione del modulo di domanda e l'invio della richiesta.
- Se il Nominativo Speciale per Manifestazione proposto non rispetta la sintassi di codifica richiesta: *"Il Nominativo proposto non rispetta la sintassi richiesta"..*
- Se il Nominativo Speciale per Manifestazione proposto risulta già assegnato: *"Attenzione: Il Nominativo proposto risulta temporaneamente non disponibile. La invitiamo a presentare una nuova domanda, indicando un Nominativo differente, o in alternativa a contattare l'ispettorato di competenza."*

In questi casi il sistema blocca la procedura, ma è possibile ritornare alla compilazione della richiesta al fine di correggere il Nominativo proposto o cancellarlo.

![](_page_34_Picture_0.jpeg)

Invio domanda e Allegati

Nel caso in cui per l'assegnatario non risulta un Nominativo di chiamata attivo, o il Nominativo di chiamata indicato non risulta associato all'assegnatario, il sistema mostrerà il seguente messaggio: "*Attenzione, Il nominativo di chiamata indicato non è attivo o non è associato al codice fiscale del firmatario. Al fine di poter procedere con la richiesta, in sede di caricamento allegati verrà richiesta l'autorizzazione generale*."

In questi casi è possibile procedere con la generazione del modulo di domanda e l'invio della richiesta, ma all'utente viene richiesto anche di allegare copia dell'autorizzazione generale. Con esito positivo dei controlli, il sistema automaticamente genera ed effettua il download automatico del modulo di domanda in formato .pdf.

In questa sezione è possibile procedere al caricamento di tutti gli allegati richiesti (obbligatori o meno) per la finalizzazione dell'istanza. Tutti gli allegati richiesti sono elencati nel prospetto apposito **(4)** che ne riepiloga la tipologia di documento, l'eventuale obbligo di firma digitale del documento (nel caso l'utente abbia indicato alla Sezione Dichiarazioni, che l'istanza sarebbe stata sottoscritta digitalmente), l'estensione richiesta dal sistema per lo specifico documento da allegare.

![](_page_34_Picture_120.jpeg)

Per poter procedere al caricamento di ogni singolo allegato è necessario:

**(2)** Selezionare la tipologia di documento che si vuole allegare (a scelta tra quelle indicate in 'Elenco documenti necessari');

**(3)** Selezionare il file da allegare ed effettuare l'upload del documento da allegare **(5)**, cliccando sul tasto di upload 'Carica file';

Qualora fosse necessario, è possibile anche eliminare i file caricati erroneamente cliccando sul simbolo<sup>X</sup>

![](_page_34_Picture_121.jpeg)

![](_page_35_Picture_0.jpeg)

Tutti i documenti presenti in 'Elenco documenti caricati' **(1)** possono essere nuovamente scaricati se necessario.

Nel caso in cui l'utente abbia indicato la volontà di sottoscrivere digitalmente l'istanza, una volta generato e scaricato il modulo pdf dell'istanza sul proprio pc, è consigliabile firmare digitalmente (p7m) il modulo, utilizzando la firma digitale dell'utente che si è autenticato all'accesso in piattaforma, assicurandosi di non modificare e di non aprire il file prima di firmarlo, cercare ed allegare il modulo firmato sul sistema dal tasto seleziona file.

Una volta completato il caricamento dei documenti necessari, è possibile finalizzare l'istanza cliccando su 'Invia' e confermando con 'Ok' l'operazione di invio alla comparsa del pop-up di conferma.

![](_page_35_Picture_75.jpeg)

Al completamento dell'invio, il sistema genera e scarica automaticamente la ricevuta di invio. Invio domanda e Allegati

![](_page_35_Picture_76.jpeg)

Lo stato della richiesta, visibile in Home page nell'elenco delle istanze create, passerà da 'In compilazione' a 'Presentata' e sarà possibile per l'utente anche monitorare la protocollazione dell'istanza verso l'ispettorato di competenza, contestualmente alla comparsa di 'Data del protocollo MIMIT' e 'Protocollo MIMIT'.

L'utente ha la possibilità di generare la Ricevuta di avvenuto Invio (in formato PDF) accedendo al dettaglio della domanda tramite la Home Page.

![](_page_36_Picture_0.jpeg)

### Dettaglio domanda

![](_page_36_Picture_15.jpeg)

Q DETTAGLIO DOMANDA

**SCARICA RICEVUTA**